# **ST2134**

# **Jalousiesteuermodul SC 4-fach**

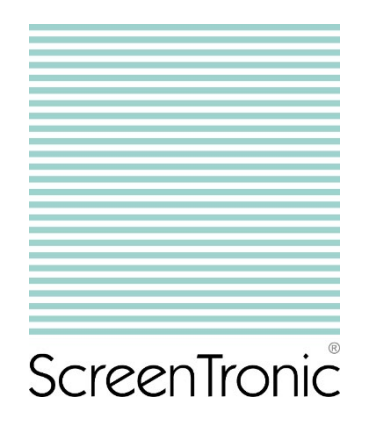

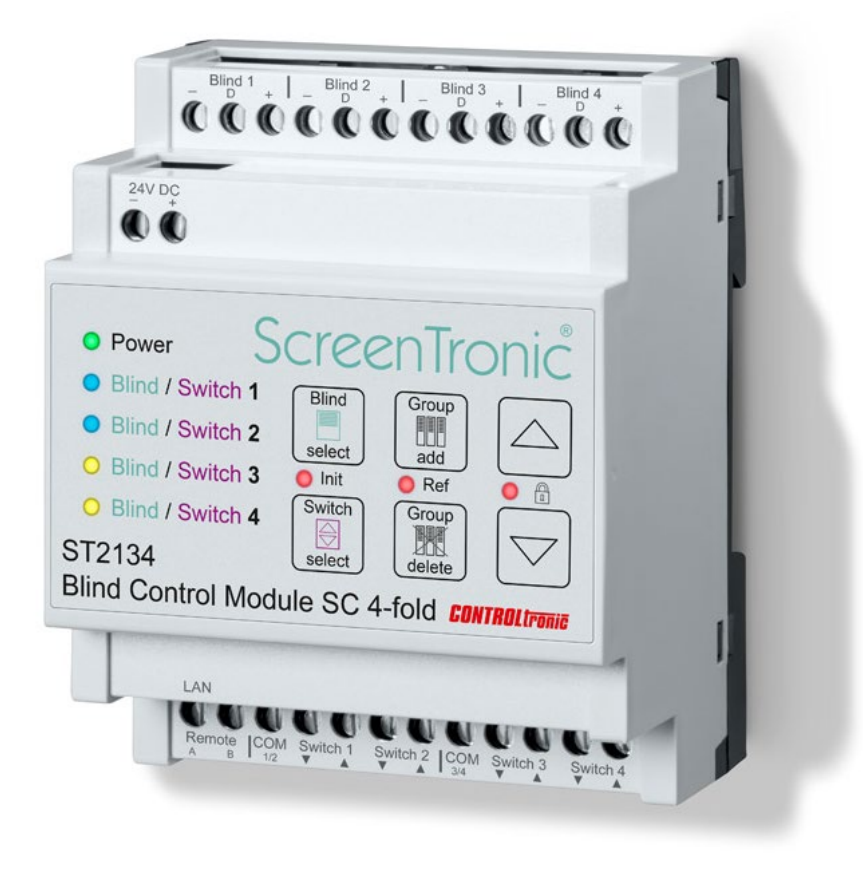

# **Bedienungs- und Montageanleitung**

Date: 22.7.2019

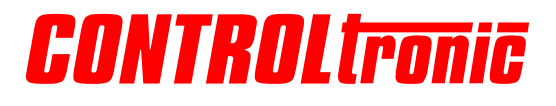

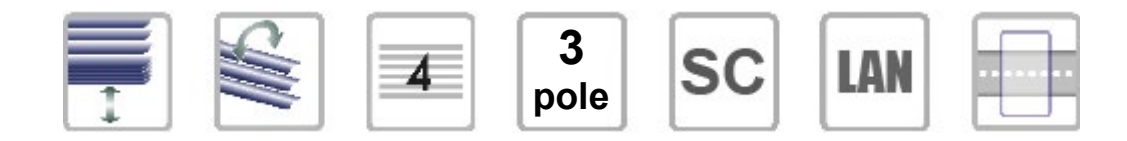

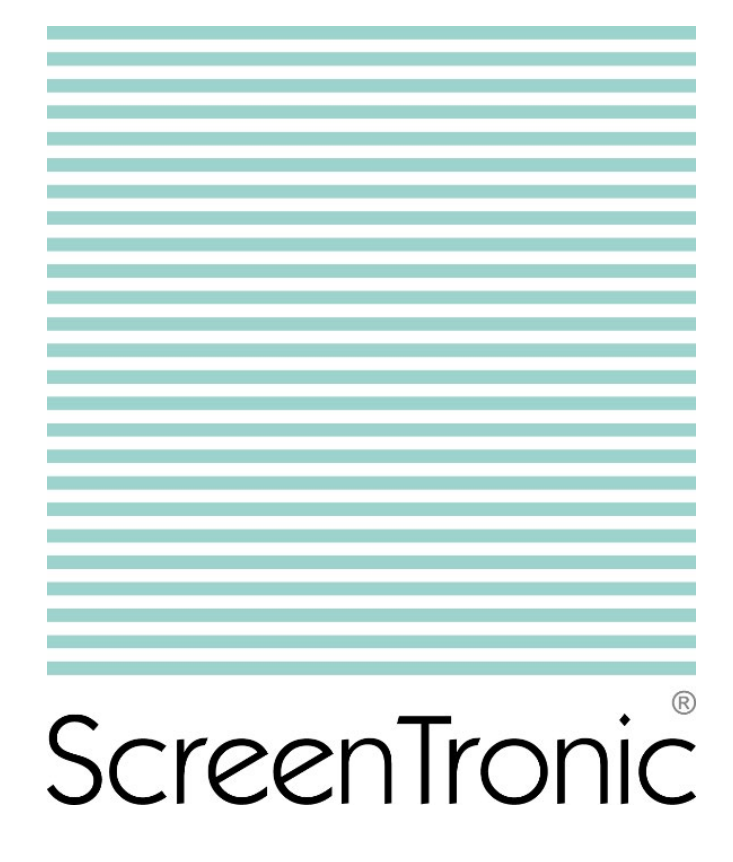

# <span id="page-2-0"></span>Inhaltsverzeichnis

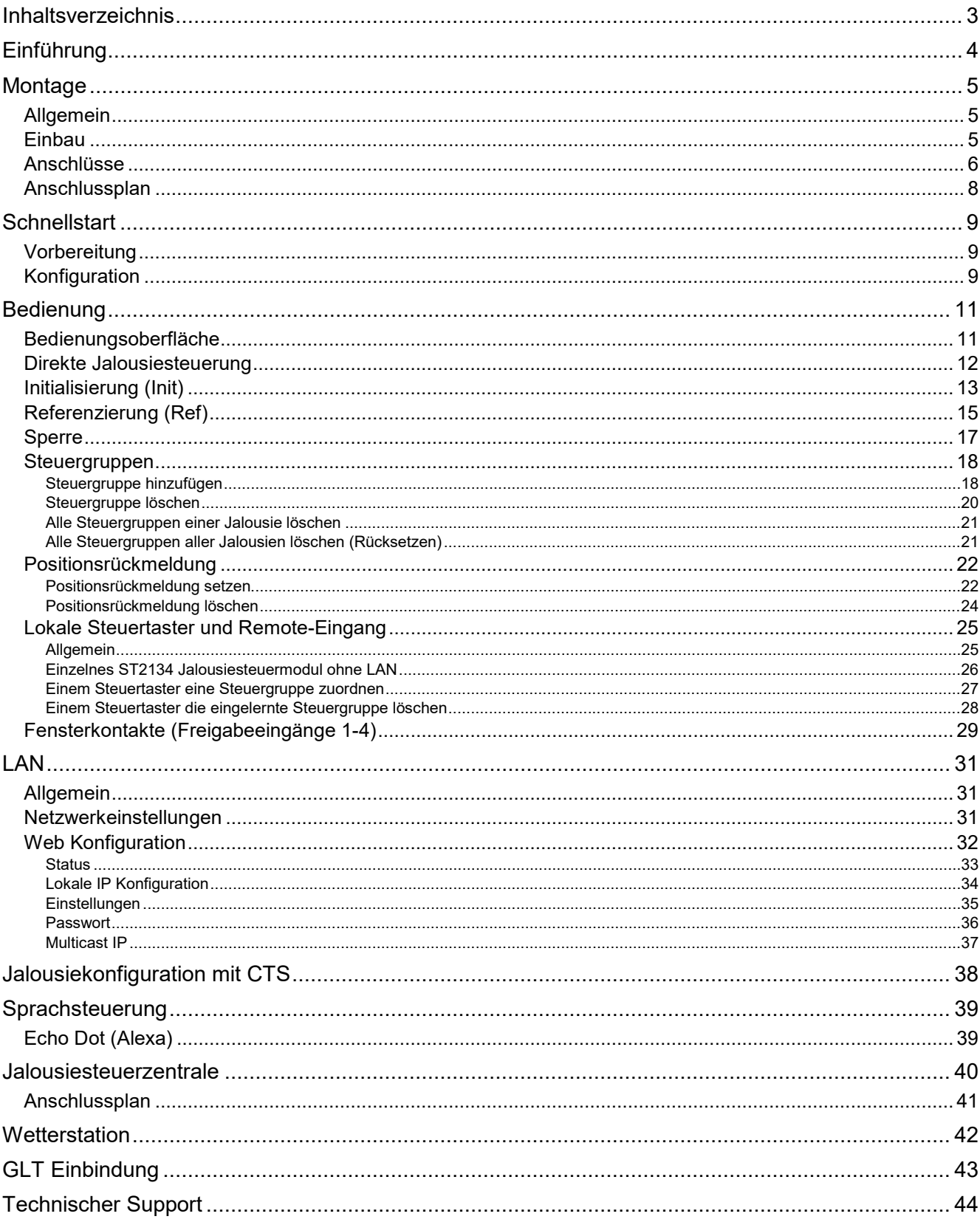

# <span id="page-3-0"></span>Einführung

Das ST2134 Jalousiesteuermodul SC 4-fach ist eine spezielle Steuerung für Jalousien mit 3-poligem SC Steueranschluss (z.B. SL MB Jalousien). Durch die volldigitale und bidirektionale Kommunikation zwischen ST2134 und der Jalousie-Motorsteuerung (innerhalb der Jalousie bzw. des Motor-Controllers) wird mit dem ST2134 eine präzise Positionssteuerung und Rückmeldung realisiert. Dies ermöglicht eine perfekte Sonnenstandsnachführung und Integration in die Gebäudeleittechnik.

Durch die Standard-Netzwerkschnittstelle (LAN mit RJ-45-Buchse) wird die notwendige Netzwerkinfrastruktur mit der gängigen und effizienten Ethernet-Netzwerktechnik aufgebaut oder kann sogar in eine bestehende Netzwerkinfrastruktur integriert werden.

Ohne analoge Zeitsteuerung oder manuelle Überwachung können die Jalousien problemlos auf jede beliebige Zielposition (Höhe und Winkel) gesteuert werden. Smart Homes und Smart Buildings können die vom ST2134 gesteuerten Jalousien perfekt in deren visuelle Benutzeroberfläche und Szenen integrieren.

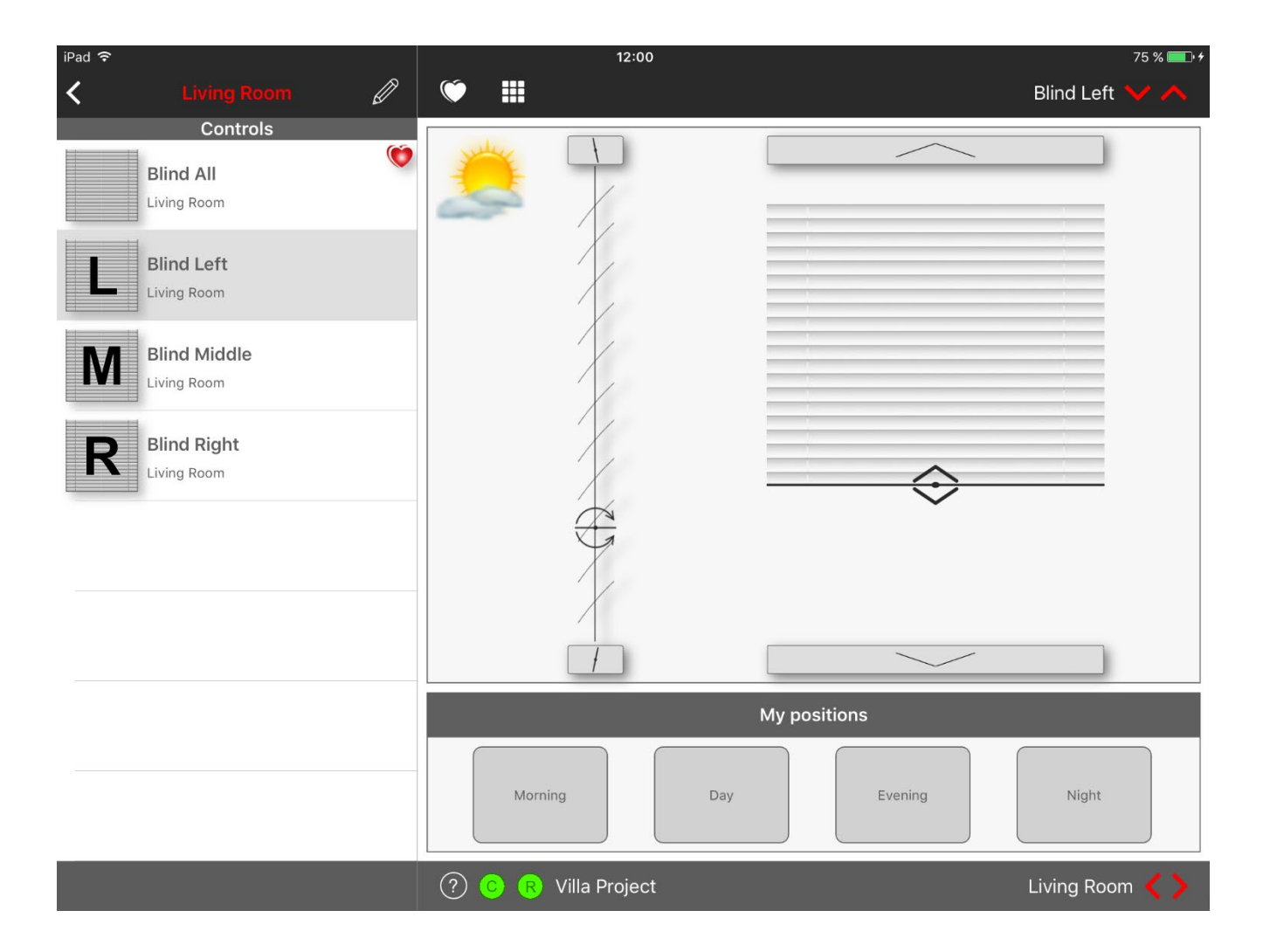

#### WICHTIGER HINWEIS

Einige Funktionen in diesem Handbuch sind von speziellen Jalousietypen abhängig und möglicherweise nicht für jeden Jalousietyp verfügbar und müssen vom Steuerungs- und Jalousiehersteller bestätigt werden und erfordern in jedem Fall detaillierte Kenntnisse des gesamten Jalousiesystems. Bitte kontaktieren Sie für weitere Informationen die Lieferanten für Steuerung, Jalousie und Glas.

# <span id="page-4-0"></span>**Montage**

### <span id="page-4-1"></span>Allgemein

Die Produktinformationen, sowie Betriebs- und Montageanleitungen des Jalousie- und Isolierglassystems sind zu beachten.

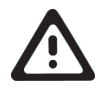

#### **WARNUNG**

- Das Gerät muss von einem autorisierten Elektriker montiert und in Betrieb genommen werden.
- Die geltenden Sicherheitsvorschriften sind zu beachten.
- Das Gerät darf nicht geöffnet werden.
- Bei der Planung und Errichtung von Elektroinstallationen sind die einschlägigen Richtlinien, Vorschriften und Normen des jeweiligen Landes zu beachten.

### <span id="page-4-2"></span>Einbau

Das ST2134 Jalousiesteuermodul SC 4-fach ist als Reiheneinbaugerät (REG) für die Montage auf einer DIN Hutschiene mit einer Breite von 4 TE (72mm) vorgesehen.

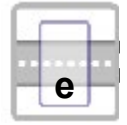

Abmessungen: 72mm x 90mm x 60mm (B x H x T)

Das Gerät wird für die dauerhafte Inneninstallation in trockenen Räumen, in Verteilern oder Kleingehäusen mit DIN-Schiene eingesetzt.

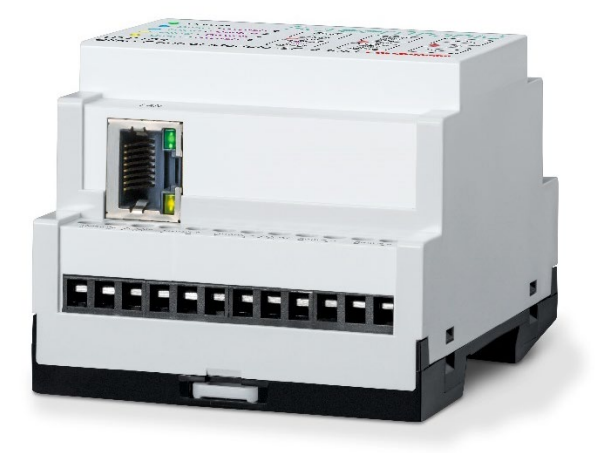

### <span id="page-5-0"></span>Anschlüsse

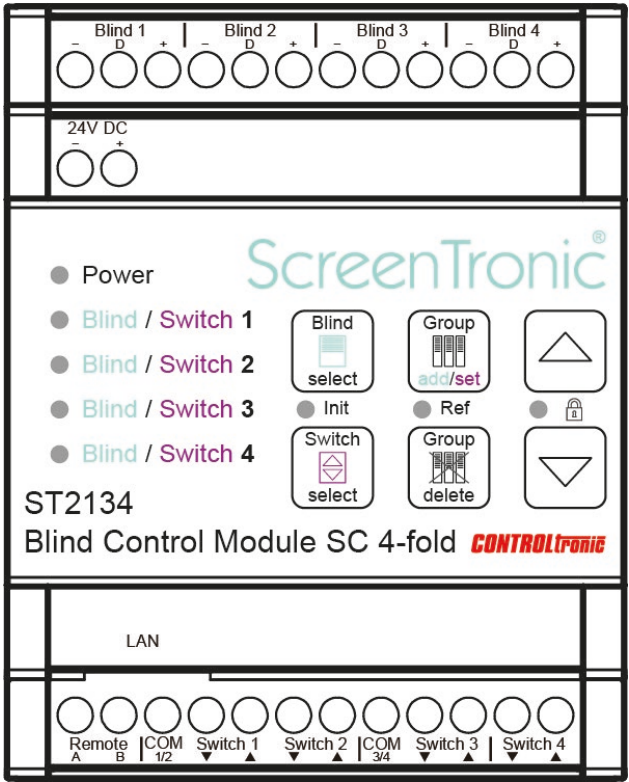

#### **Jalousien**

Jede der 4 Jalousien muss einzeln mit der Anschlussleitung ST83xx (3 x 0,34mm<sup>2</sup>) an den entsprechenden Jalousiesteuerausgang 1-4 angeschlossen werden.

Leitungslänge: max. 30m pro Jalousie.

Für die Übertragung der Jalousieleitung zu einem Fensterflügel wird der Kabelübergang ST9201 empfohlen. Ein zusätzlicher Reed-Kontakt zum Sperren der Jalousiefunktion bei geöffnetem bzw. gekippten Flügel ist erforderlich.

#### **Spannungsversorgung**

Zur Versorgung des ST2134 und der angeschlossenen 4 Jalousien ist ein ST1104 Schaltnetzteil 24V DC 2,5A erforderlich.

#### **LAN**

Ethernet 10/100 Mbps, auto-detection MDI/MDIX. 8-polige RJ-45 Buchse.

#### **Remote**

Galvanisch getrennter Steuereingang für 24V DC Pegel und Polwendung als zusätzlicher (5.) lokaler Jalousiegruppensteuereingang oder Eingang für eine zentrale Steuerleitung.

#### **Jalousiegruppensteuertaster 1-4 / Freigabeeingang 1-4 (für Fensterkontakte)**

Eingang für 4 lokale Jalousiegruppensteuertaster mit potentialfreien Kontakten und separaten Tasten für Auf/Ab (gleichzeitig auf- und abwärts muss möglich sein).

Die Jalousiegruppensteuereingänge 3 ab/auf und 4 ab/auf können alternativ als Freigabeeingang für die Jalousien 1-4 verwendet werden: offene Fensterkontakte (z.B. Fenster ist geöffnet oder gekippt) blockieren die entsprechende Jalousie.

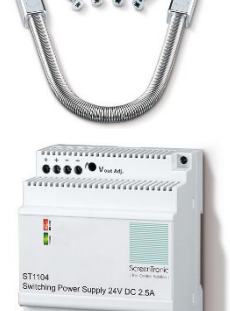

**Thurumman** 

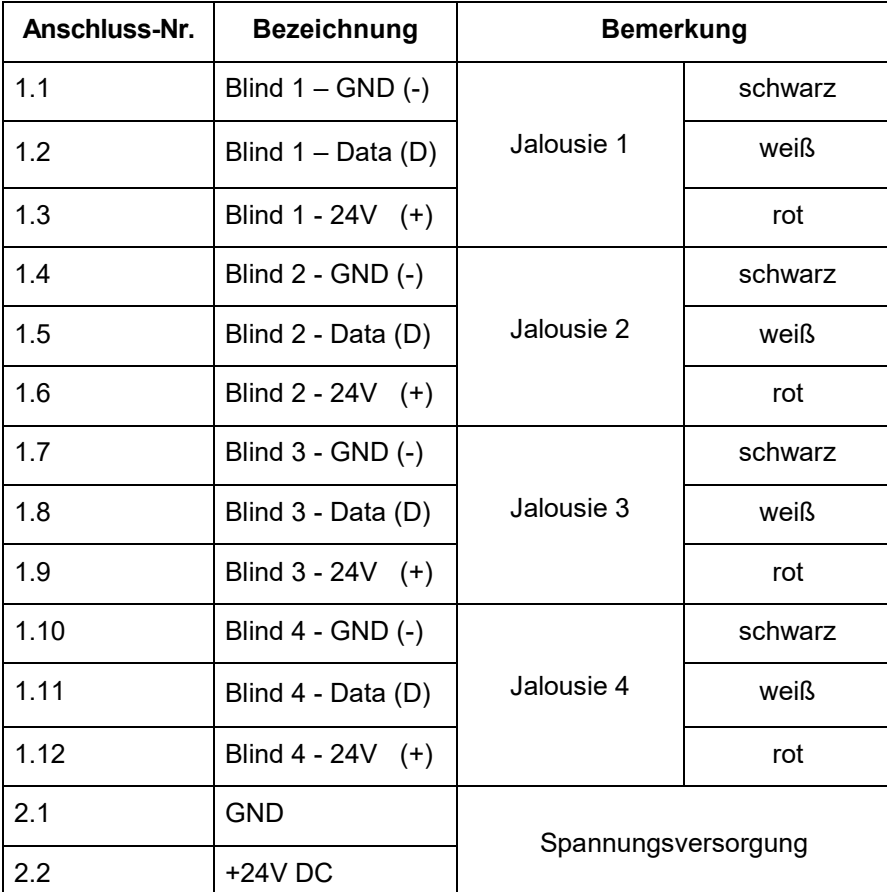

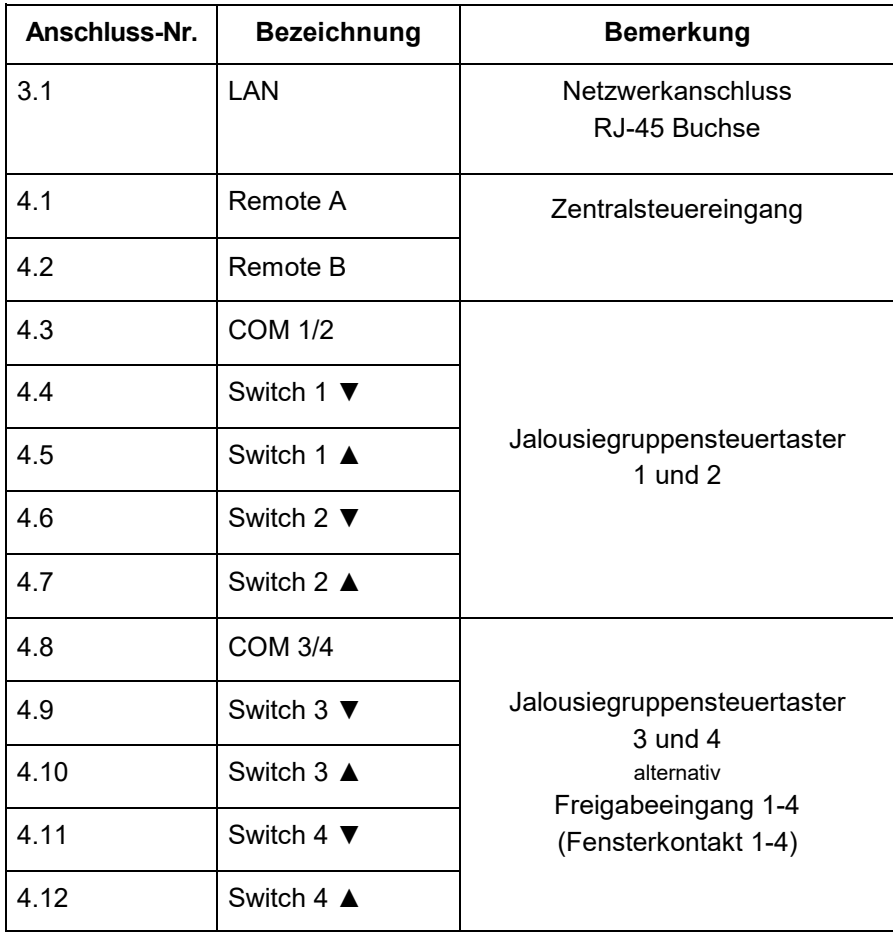

### <span id="page-7-0"></span>Anschlussplan

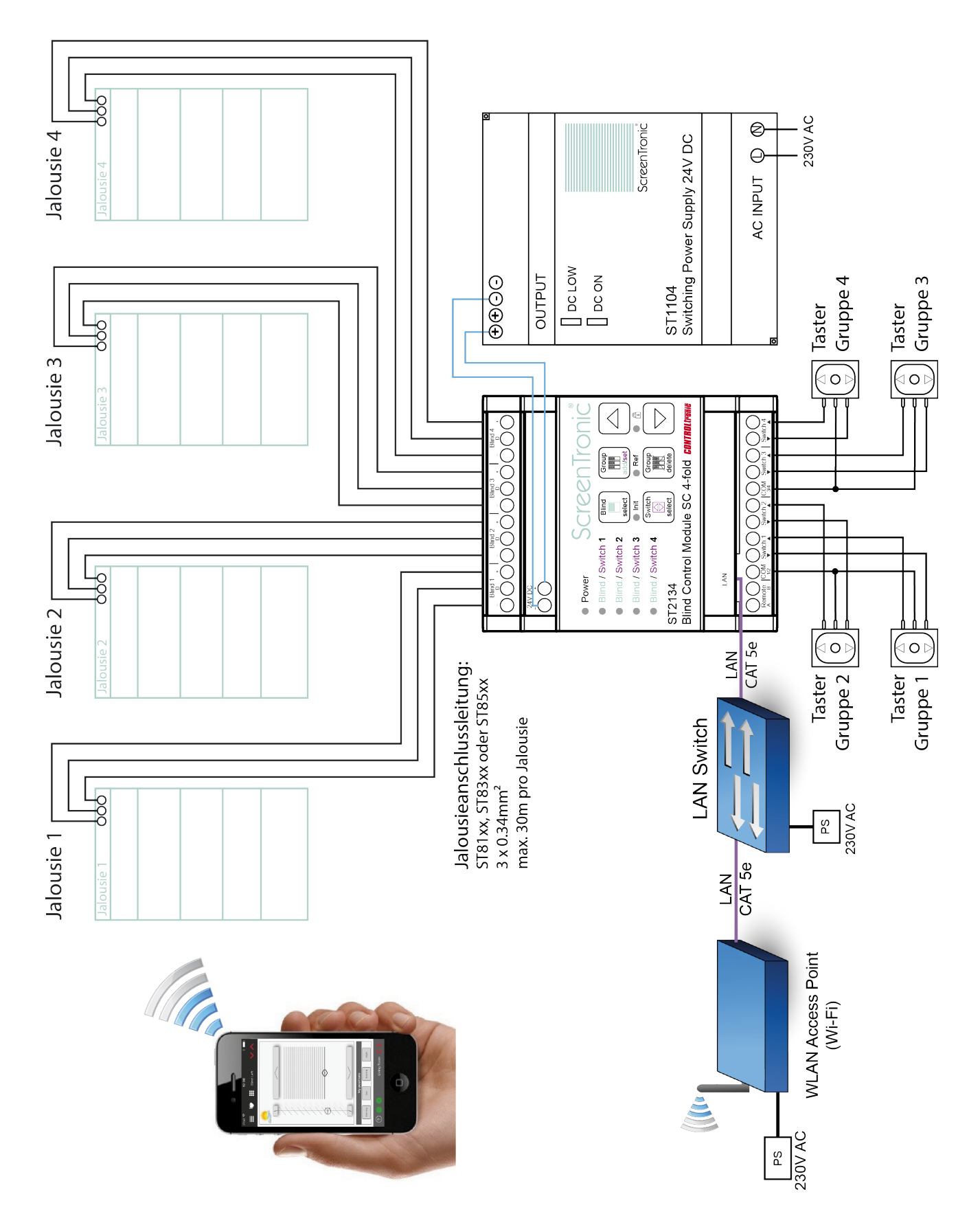

# <span id="page-8-0"></span>**Schnellstart**

Eine wichtige Eigenschaft des ST2134 und der ScreenTronic® App ist die einfache und intuitive Konfiguration und Bedienung einer intelligenten Jalousiesteuerung auch ohne spezielle technische Kenntnisse.

Nur zwei Betätigungen am ST2134 und eine Betätigung in der ScreenTronic® App (oder die Betätigung eines am ST2134 angeschlossenen lokalen Tasters) sind erforderlich, um die vollständige Konfiguration einer Jalousie vorzunehmen:

### <span id="page-8-1"></span>**Vorbereitung**

1) ScreenTronic<sup>®</sup> App aus dem Apple App Store herunterladen, Anwendung starten und Standardkonfiguration bestätigen.

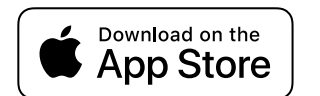

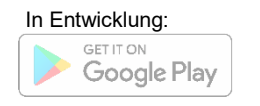

Ein kleines Projekt wird automatisch erstellt (wenn es noch kein altes Projekt in der App gibt) und das erste Jalousiesteuerelement wird der ersten Zone hinzugefügt und das entsprechende grafische Jalousiesteuerelement wird angezeigt.

2) Schließen Sie die Jalousien und das Netzteil am ST2134 an und integrieren Sie das ST2134 in das gleiche Netzwerk (Wi-Fi) des iOS-Geräts (iPod touch, iPhone oder iPad) und nehmen Sie das ST2134 in Betrieb. Das Netzwerk muss einen DHCP-Server enthalten. Warnung: Montagehinweise beachten!

Die angeschlossenen Jalousien werden automatisch initialisiert (Init): geprüft, adressiert und die Jalousiekonfiguration gelesen (z.B. Jalousietyp (Lamellenjalousie, Rollo, ...), nur Wendejalousie, Wendezeit, ...) und damit das Verhalten jedes Kanals vom ST2134 auf die angeschlossene Jalousie abgestimmt.

Hinweis: Dies kann bis zu einer Minute dauern (bis die grüne LED "Init" erlischt).

### <span id="page-8-2"></span>**Konfiguration**

(Zuordnung einer Jalousie zu einer Steuergruppen bzw. einem Steuertaster)

3) **Blind select** Taste am ST2134 drücken -> Jalousie 1 ist ausgewählt (türkise LED markiert die ausgewählte Jalousie / weiterer Tastendruck wählt die nächste Jalousie)

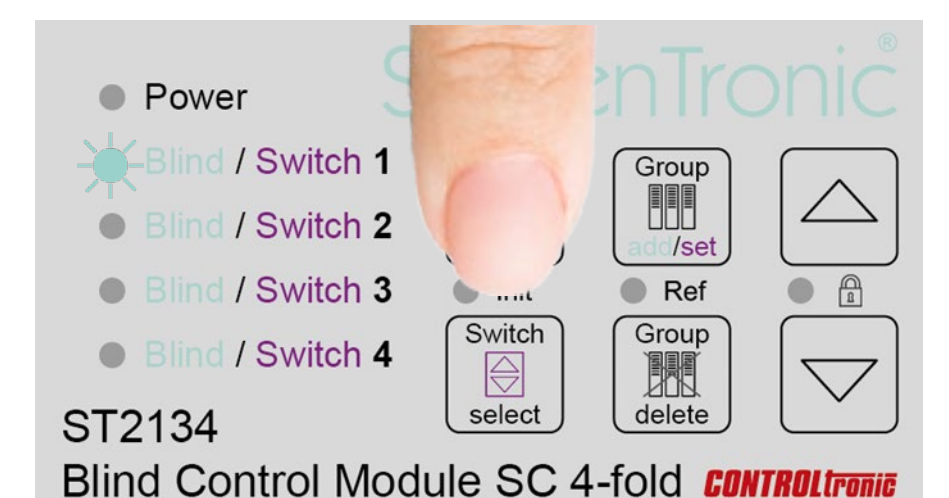

#### 4) **Group add/set** Taste drücken

(türkis blinkende LED zeigt den Steuergruppen-Lernmodus für die ausgewählte Jalousie an)

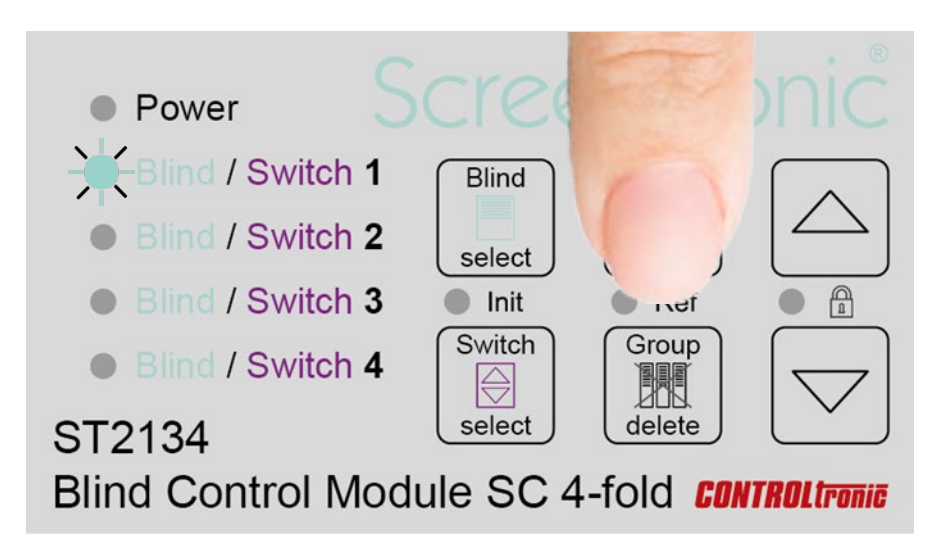

5) **Betätigung des grafischen Jalousiesteuerelements** in der ScreenTronic® App oder eines am ST2134 angeschlossenen lokalen Steuertasters zur Verbindung der Jalousie mit der Steuergruppe oder dem lokalen Steuertaster

(Bestätigungston signalisiert erfolgreiches Hinzufügen der Steuergruppe bzw. des Steuertasters zur Jalousie)

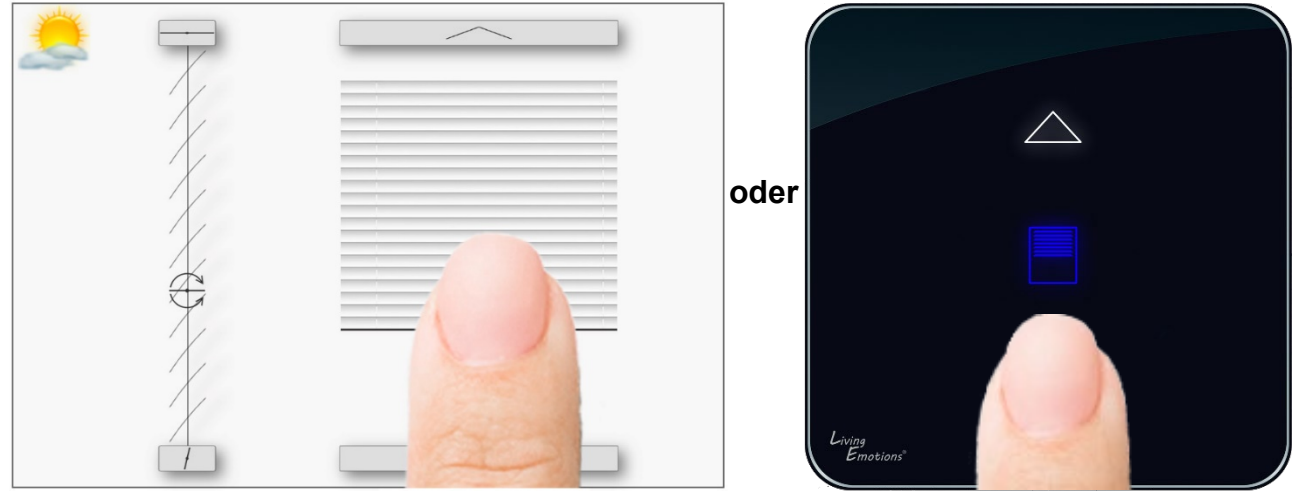

6) Die **Konfiguration** für die erste Jalousie ist damit abgeschlossen und die Jalousie kann bereits mit der ScreenTronic® App oder dem lokalen Bedientaster gesteuert werden.

Um eine weitere Jalousie zur gleichen Steuergruppe hinzuzufügen sind die Schritte 3) - 5) mit der nächsten Jalousie zu wiederholen.

Für eine neue Steuergruppe ist Menü / Edit (Stift-Symbol) / + in der ScreenTronic® App zu klicken und Schritt 3) - 5) für die gewünschte Jalousie zu wiederholen.

# <span id="page-10-0"></span>Bedienung

Mit dem ST2134 wird ein einfaches und leistungsfähiges Bedienkonzept auf der Oberfläche jedes ST2134 eingeführt. Alle notwendigen Konfigurationen können mit wenigen Bedienoperationen direkt am Gerät durchgeführt werden.

### <span id="page-10-1"></span>Bedienungsoberfläche

Die Bedienungsoberfläche besteht aus:

- 5 x RGB LED
- $\bullet$  3 x RG LED
- 6 x Touch-Taster
- Akustische Betätigungs- und Statusbestätigung (PIEZO)

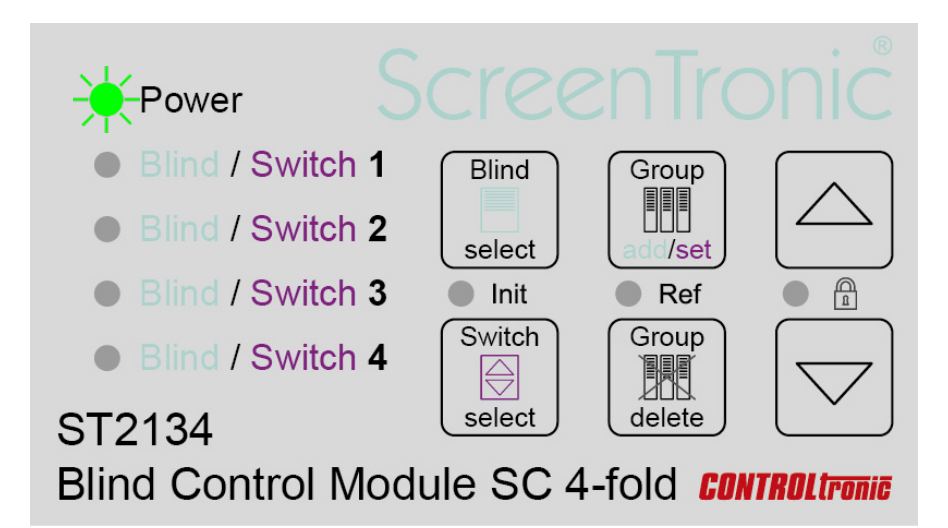

Nach dem Einschalten des ST2134 werden die angeschlossenen Jalousien initialisiert. Während dieser Sequenz (bis zu einer Minute) leuchtet die Init-LED grün und die Power-LED leuchtet während der Jalousie-Initialisierungssequenz (Init) türkis.

Im Normalbetrieb leuchtet die Power-LED grün.

### <span id="page-11-0"></span>Direkte Jalousiesteuerung

Nach der Installation des ST2134 und dem Anschluss von Jalousien ist es sehr hilfreich, die Jalousiefunktion direkt auf der Benutzeroberfläche des ST2134 testen zu können.

Für die Bedienung einer Jalousie zu Testzwecken:

1) Jalousie (1, 2, 3, 4 oder ALLE) mit **Blind select** Taster auswählen (türkise LED markiert die ausgewählte Jalousie / weiterer Tastendruck wählt die nächste Jalousie)

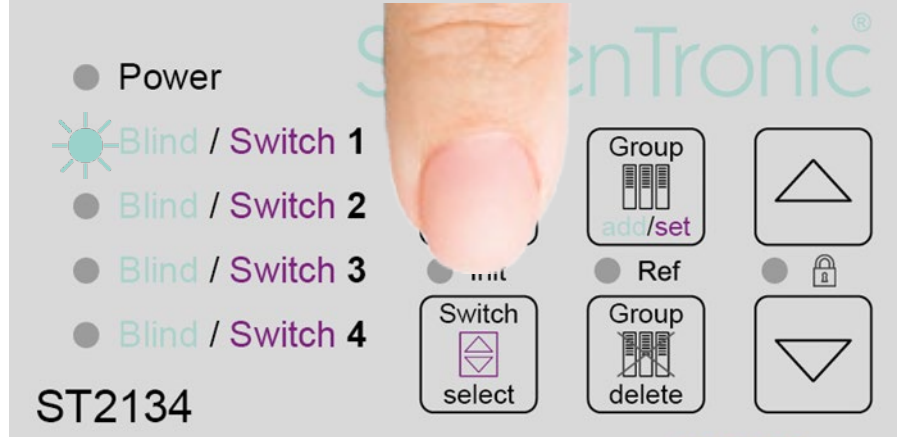

```
Blind Control Module SC 4-fold CONTROLLTONIC
```
2) **Pfeil Auf** oder **Ab** Taster drücken, um die gewählte Jalousie zu steuern kurze Betätigung (<0,6s): Jalousie vollständig auf / ab fahren lange Betätigung (>0,6s): Lamellenwendung (während Betätigung) / Stopp (Loslassen)

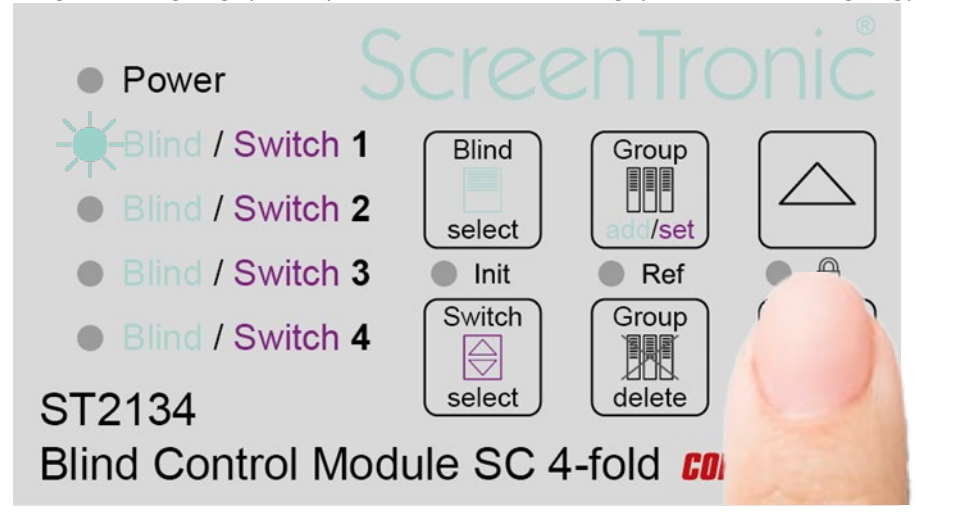

### <span id="page-12-0"></span>Initialisierung (Init)

Die Initialisierung (Init) aller angeschlossenen Jalousien erfolgt immer nach dem Einschalten der Versorgungsspannung des ST2134. Die Sequenz kann jederzeit wie folgt zusätzlich manuell gestartet werden.

Um die Init-Sequenz manuell zu starten:

1) **Blind select** und **Switch select** Tasten genau **gleichzeitig für min. 1s drücken** (grüne Init-LED (zwischen den 2 Tasten) zeigt die Ausführung der Init-Sequenz an)

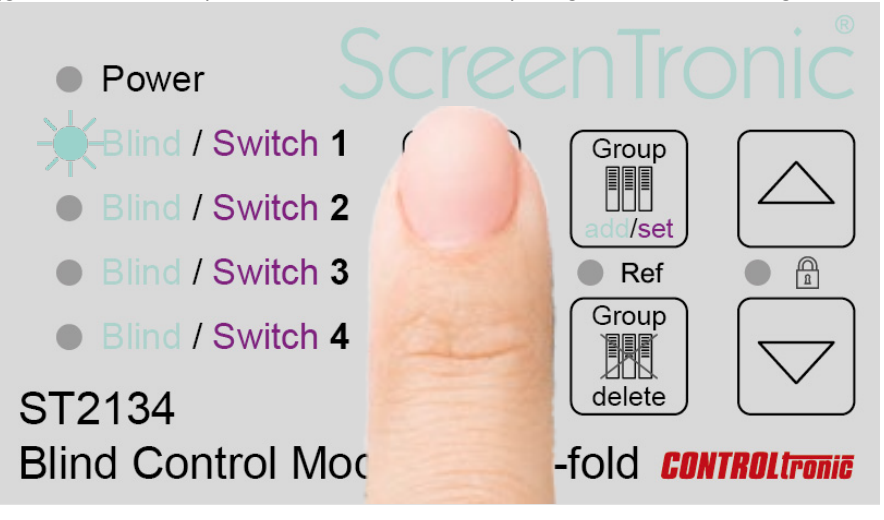

Es ist darauf zu achten, dass die beiden Tasten exakt zur gleichen Zeit gedrückt werden, um zu vermeiden, dass die Einzelfunktionen der beiden Tasten aktiviert werden.

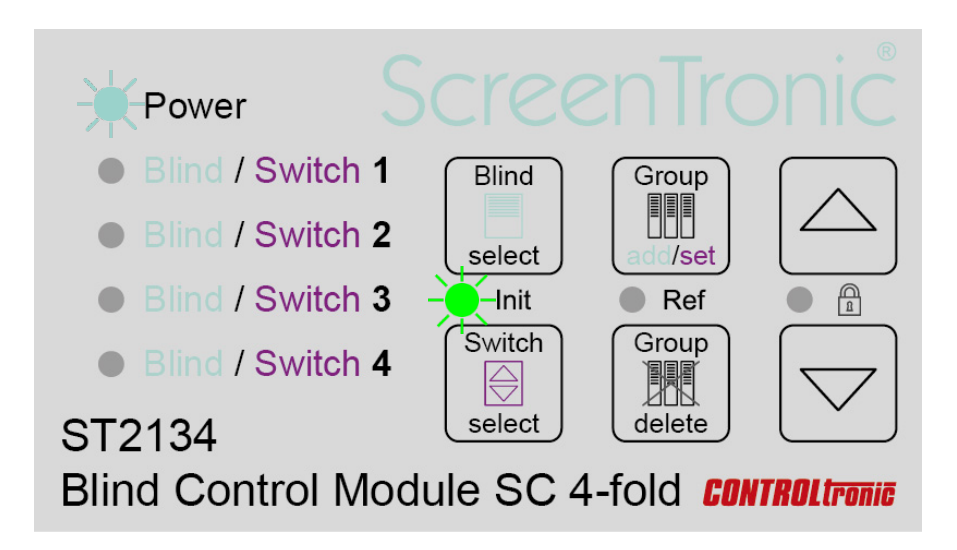

Während der Initialisierung (Init) adressiert das ST2134 Jalousiesteuermodul die Jalousien mit der Adresse 1 bis 4 entsprechend der Ausgangskanalnummer, liest die Jalousieparameter für die richtige Steuerungseinstellung (z.B. Jalousietyp, Wendezeit, ...) und aktiviert die Einstellung des Parameters 3-Wire-Only in der Jalousiekonfiguration.

#### **Neu angeschlossene Jalousien**

Nach dem Anschließen einer neuen Jalousie (z.B. Ändern einer Jalousie/Kanal oder Verwendung des ST2134 bei neuen Jalousien) muss eine Initialisierung (Init) durchgeführt werden - sonst funktionieren die angeschlossenen Jalousien nicht.

#### **Diagnose**

Die Initialisierungsfunktion (Init) ist auch sehr hilfreich bei der Diagnose der korrekten Jalousieverkabelung. Wenn während der Initialisierung (Init) die Kommunikation zu einer Jalousie nicht möglich oder fehlerhaft ist (z.B. keine Jalousie angeschlossen, Verdrahtungsproblem, ...), leuchtet die entsprechende Jalousie-LED nach dem Initialisierungsvorgang (Init) **rot**.

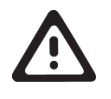

#### **WICHTIG**

Es ist zu beachten, dass durch die Initialisierung alle einmal am ST2134 angeschlossenen Jalousien nicht mehr auf 2-polige Steuerungen (z.B. ST2121 oder mechanischer Schalter von ST1811) reagieren, bis der Parameter 3-Wire-Only wieder auf AUS gesetzt wird (mit der CTS for Blinds Software).

### <span id="page-14-0"></span>Referenzierung (Ref)

Mit der Referenzierung werden die Positionen der virtuellen Endlagen (oben und unten) gelöscht und auf einen neuen definierten Abstand zu den mechanischen Endanschlägen der Jalousie gesetzt. Dazu wird mit der Jalousie eine automatische Sequenz mit Fahrten in die Endlagen ausgeführt.

Zum Starten der Referenzierung der Endlagen für eine Jalousie:

1) Jalousie (1, 2, 3, 4 oder ALLE) mit **Blind select** Taster auswählen (türkise LED markiert die ausgewählte Jalousie / weiterer Tastendruck wählt die nächste Jalousie)

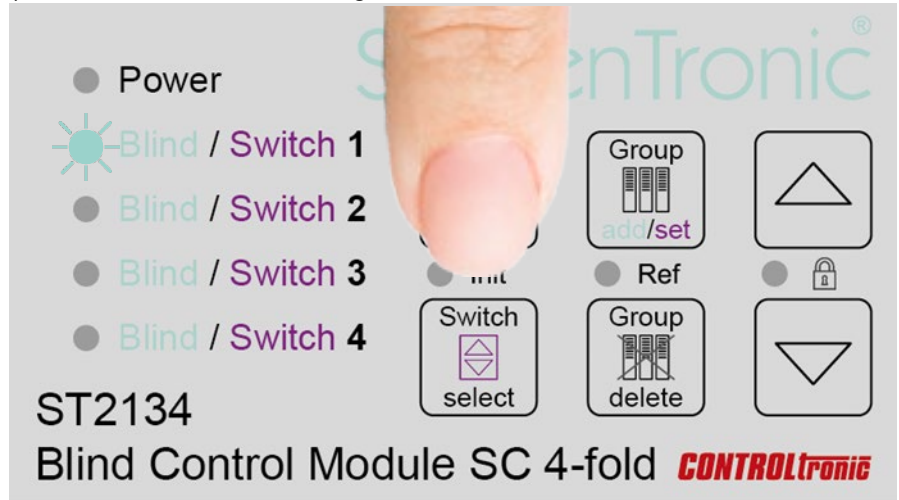

2) **Group add/set** und **Group delete** Tasten genau **gleichzeitig für min. 1s drücken** (grüne Ref-LED (zwischen den 2 Tasten) signalisiert der Start der Referenzierung)

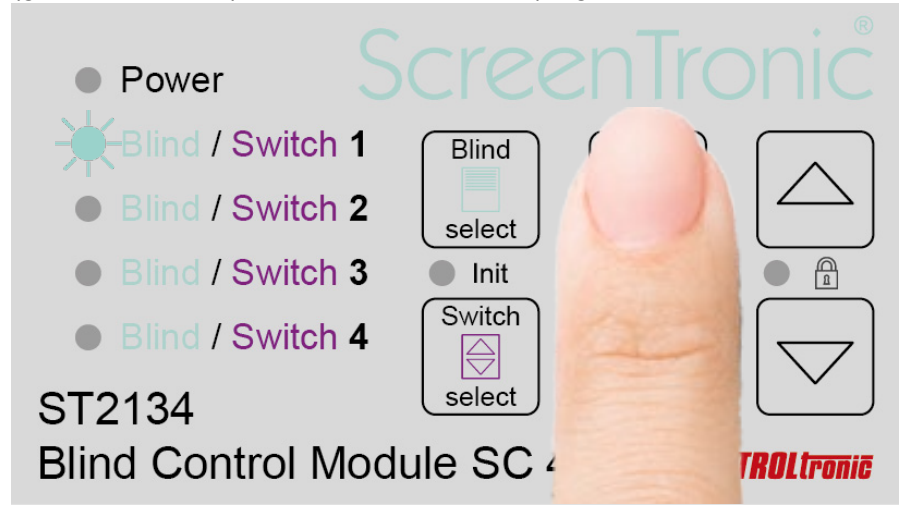

Es ist darauf zu achten, dass die beiden Tasten exakt zur gleichen Zeit gedrückt werden, um zu vermeiden, dass die Einzelfunktionen der beiden Tasten aktiviert werden.

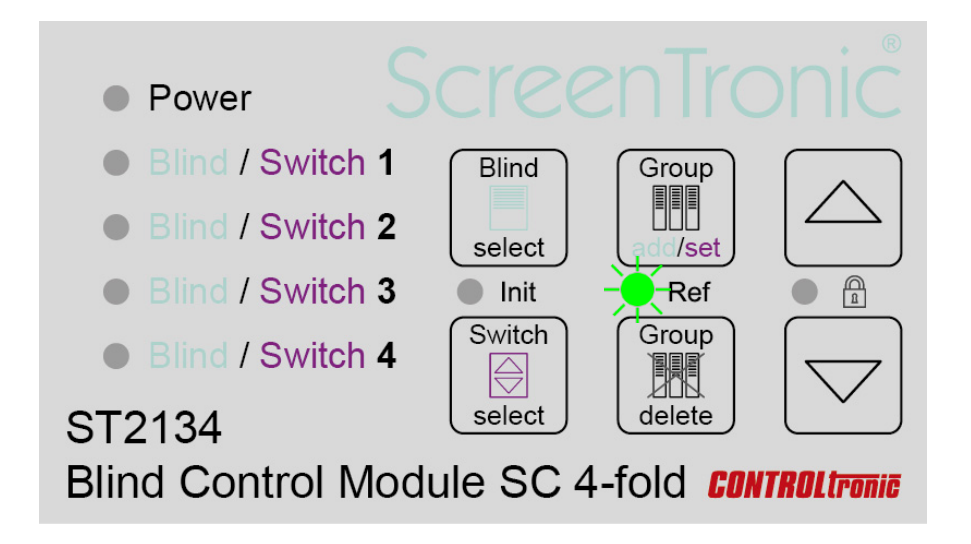

#### **Referenzierung**

- 1) Die Jalousie fährt bis zur virtuellen oberen Endlage.
- 2) Die Jalousie fährt weiter bis zum mechanischen oberen Endanschlag (das Lamellenpaket wird dabei zusammengepresst).
- 3) Die Jalousie fährt nach unten bis zur virtuellen unteren Endlage.
- 4) Die Jalousie fährt weiter nach unten bis zum mechanischen unteren Endanschlag.
- 5) Die Jalousie fährt bis zu einer Position über der virtuellen unteren Endlage (die Lamellen wenden dabei nach innen).
- 6) Jalousie fährt bis zur virtuellen unteren Endlage (die Lamellen wenden dabei nach außen).

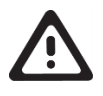

#### **WICHTIG**

Nach dem Start der Referenzierung (Ref) einer Jalousie dürfen keine Steuerbefehle (Fahren, Wenden, Positionieren, …) an die Jalousie gesendet werden, bis die Referenzierung der Jalousie vollständig abgeschlossen ist.

Aufgrund der Belastungen der Mechanik und der Schnüre darf die Referenzierung nur bei Notwendigkeit und auf jeden Fall nicht regelmäßig durchgeführt werden.

### <span id="page-16-0"></span>Sperre

Mit der Tastensperre ist es möglich die Benutzeroberfläche zu sperren, um zu verhindern, dass das ST2134 unbeabsichtigt bedient wird.

Zum Aktivieren / Deaktivieren der Sperre:

1) **Pfeil auf** und **Pfeil ab** Tasten genau **gleichzeitig für min. 1s drücken** (grüne Sperr-LED (zwischen den 2 Tasten) signalisiert die aktive Sperre)

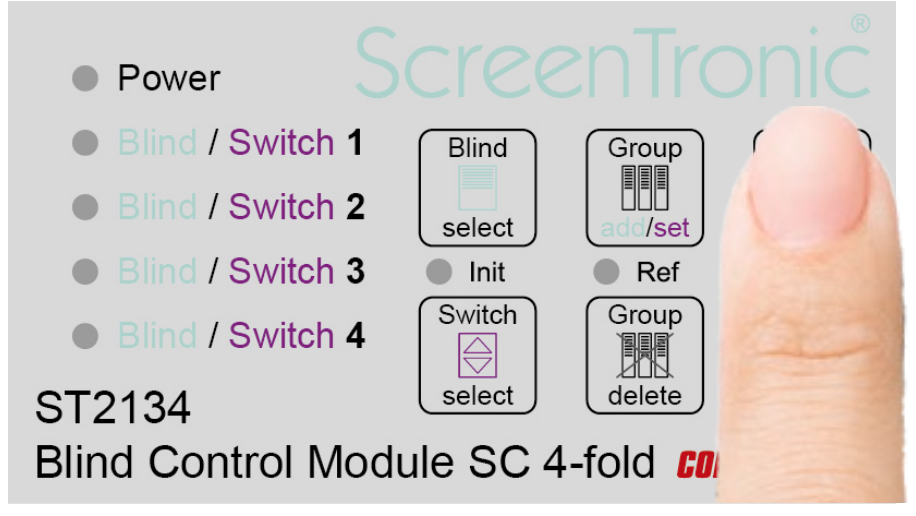

Es ist darauf zu achten, dass die beiden Tasten exakt zur gleichen Zeit gedrückt werden, um zu vermeiden, dass die Einzelfunktionen der beiden Tasten aktiviert werden.

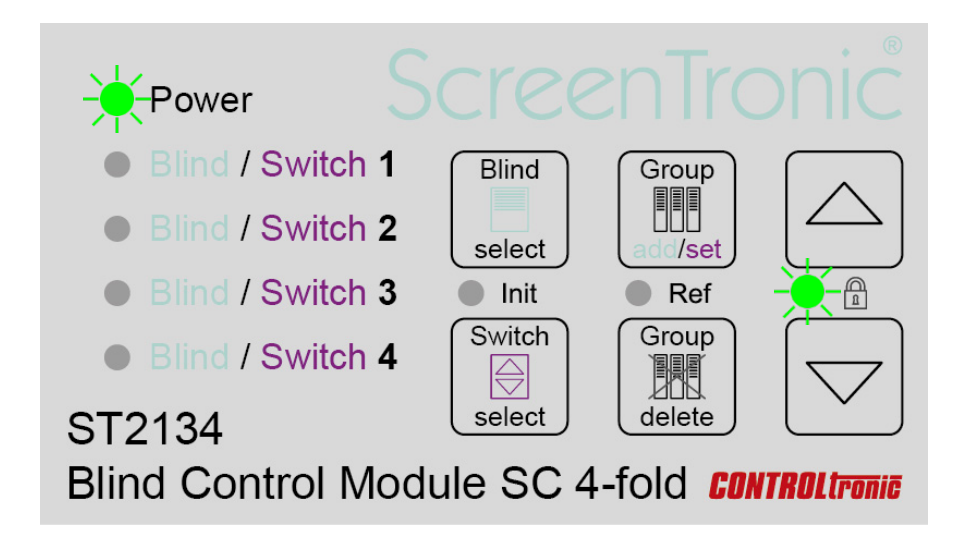

Nach dem Ausschalten und Wiedereinschalten der Spannungsversorgung des ST2134 wird der gleiche Sperrzustand wie vorher wiederhergestellt.

### <span id="page-17-0"></span>**Steuergruppen**

Jeder der vier an einem ST2134 angeschlossenen Jalousien können beliebige Steuergruppen zugeordnet werden. Grundsätzlich geht die Logik der Steuergruppenzuordnung von der Betrachtungsseite der einzelnen Jalousie aus:

Für jede Jalousie (=Ausgangskanal vom ST2134) ist es notwendig, alle Steuergruppen (grafisches Jalousiesteuerelements in der ScreenTronic® App oder lokaler Steuertaster), auf die die Jalousie reagieren soll, zuzuordnen.

Eine Steuergruppe wird durch ihre Steuergruppen-ID definiert. In den Einstellungen jedes graphischen Jalousiesteuerelement in der ScreenTronic® App kann die Steuergruppen-ID vor der Benutzung geändert werden. Die lokalen Steuertaster jedes ST2134 haben eine vordefinierte und eindeutige Steuergruppen-ID (siehe auch Kapitel Lokale Steuertaster und Remote-Eingang).

#### <span id="page-17-1"></span>Steuergruppe hinzufügen

Zum Hinzufügen einer Steuergruppe oder eines lokalen Steuertasters zu einer Jalousie:

1) Jalousie (1, 2, 3, 4 oder ALLE) mit **Blind select** Taster auswählen (türkise LED markiert die ausgewählte Jalousie / weiterer Tastendruck wählt die nächste Jalousie)

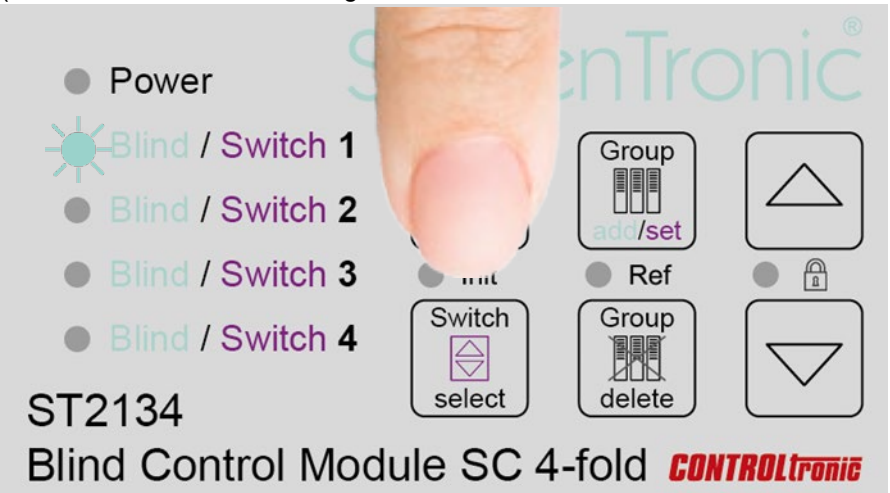

#### 2) **Group add/set** Taste drücken

(türkis blinkende LED zeigt den Steuergruppen-Lernmodus für die ausgewählte Jalousie an)

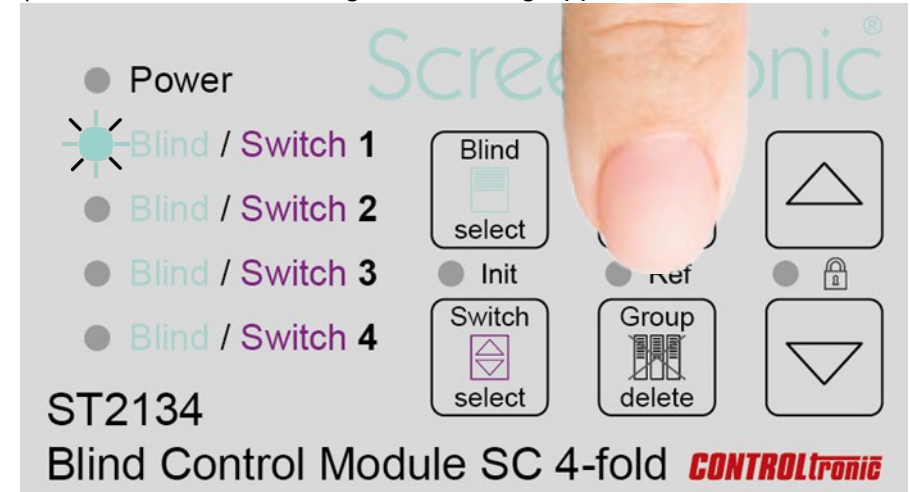

3) **Betätigung des grafischen Jalousiesteuerelements** in der ScreenTronic® App oder eines am ST2134 angeschlossenen lokalen Steuertasters zur Verbindung der Jalousie mit der Steuergruppe oder dem lokalen Steuertaster

(langer Bestätigungston:

signalisiert erfolgreiches Hinzufügen der Steuergruppe bzw. des Steuertasters zur Jalousie kurzer Bestätigungston:

signalisiert die bereits vorhandene Zuordnung der Steuergruppe bzw. des Steuertasters zur Jalousie)

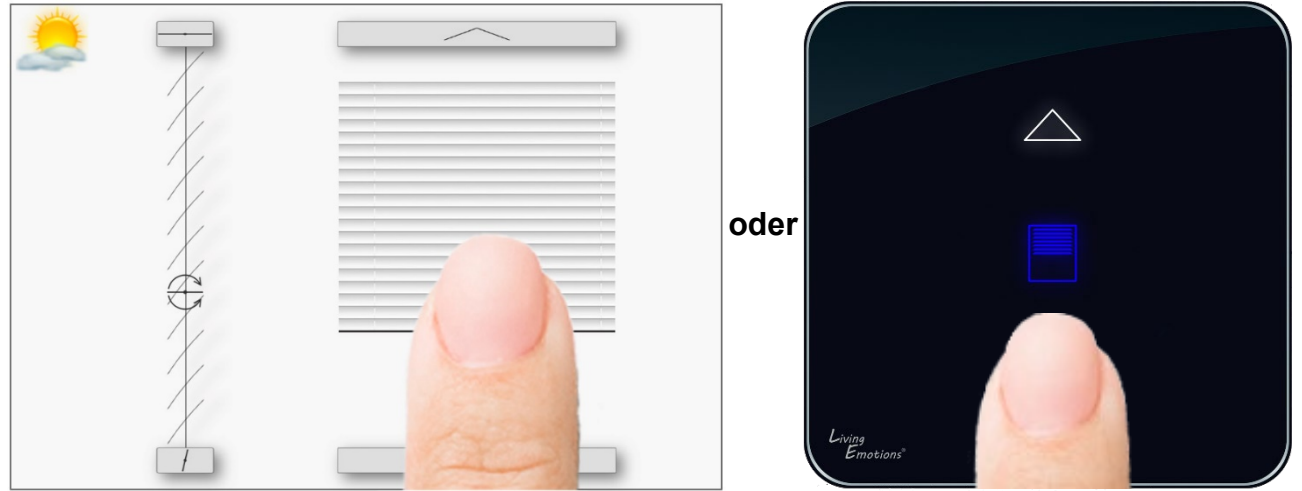

#### <span id="page-19-0"></span>Steuergruppe löschen

Zum Löschen der Zuordnung einer Steuergruppe bzw. eines Steuertaster zu einer Jalousie:

1) Jalousie (1, 2, 3, 4 oder ALLE) mit **Blind select** Taster auswählen (türkise LED markiert die ausgewählte Jalousie / weiterer Tastendruck wählt die nächste Jalousie)

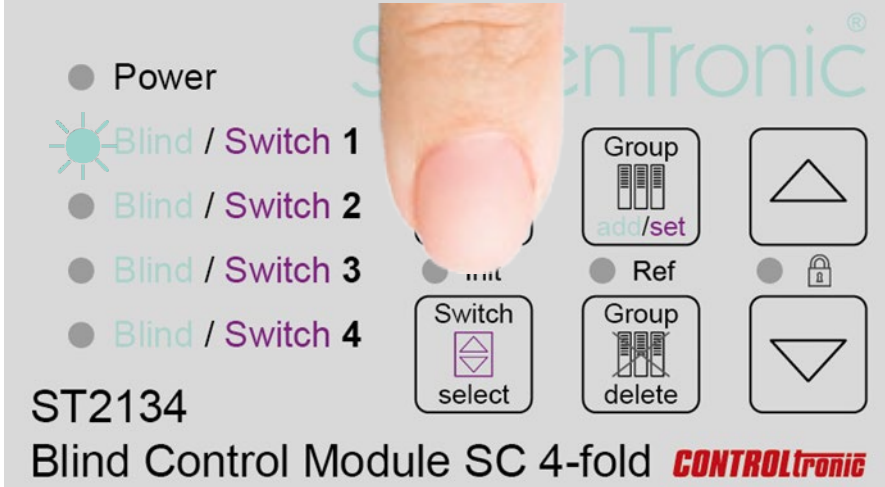

2) **Group delete** Taster **kurz** drücken (<1s)

(rot / türkis blinkende LED zeigt den Steuergruppen-Löschmodus für die ausgewählte Jalousie an)

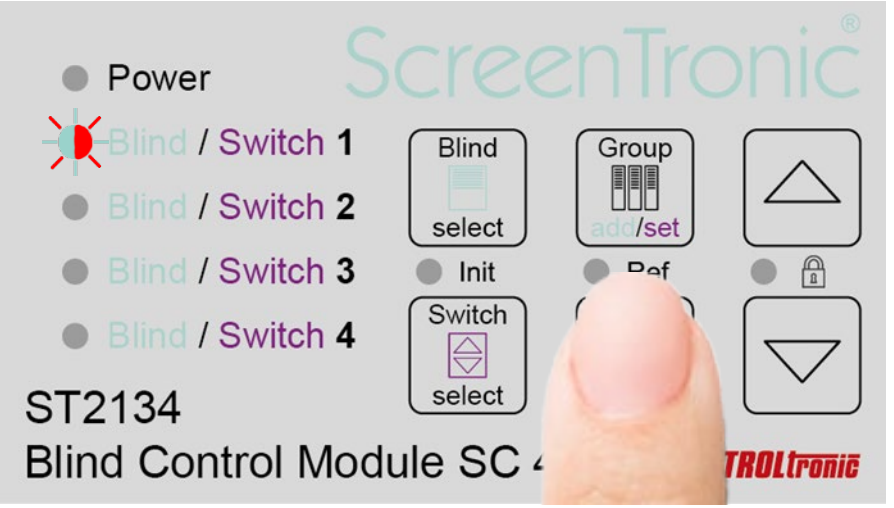

**3) Betätigung des grafischen Jalousiesteuerelements** in der ScreenTronic® App oder eines Steuertasters zum Löschen der Zuordnung der Steuergruppe zur Jalousie (Betätigungston signalisiert das Löschen der Zuordnung der Steuergruppe bzw. des Steuertasters zur Jalousie)

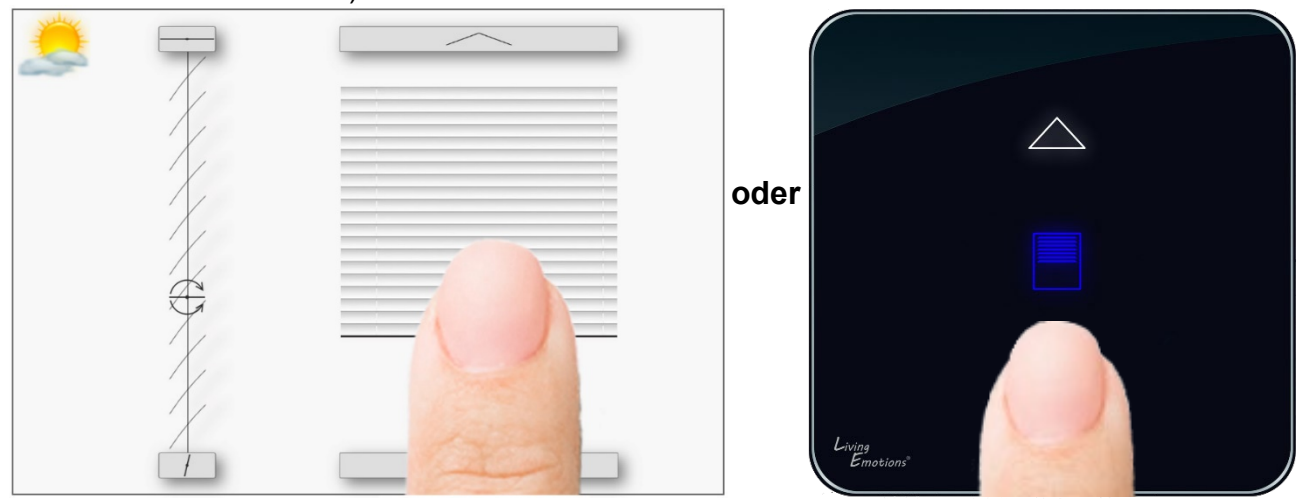

#### <span id="page-20-0"></span>Alle Steuergruppen einer Jalousie löschen

Zum Löschen ALLER Zuordnungen von Steuergruppen bzw. Steuertastern zu einer Jalousie:

1) Jalousie (1, 2, 3, 4 oder ALLE) mit **Blind select** Taster auswählen (türkise LED markiert die ausgewählte Jalousie / weiterer Tastendruck wählt die nächste Jalousie)

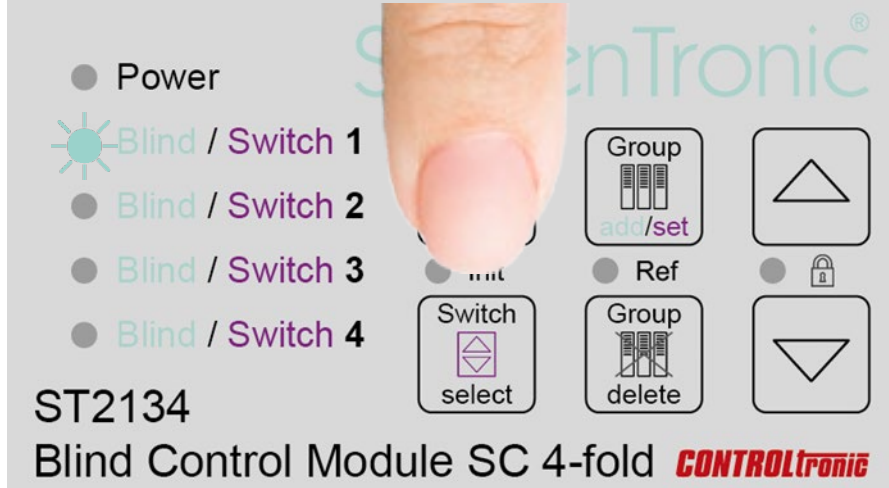

2) **Group delete** Taster **lange** drücken (>3s)

(rot / türkis blinkende LED während der Tastenbetätigung) (Bestätigungston signalisiert das Löschen ALLER Zuordnungen von Steuergruppen bzw. Steuertastern zu der ausgewählten Jalousie)

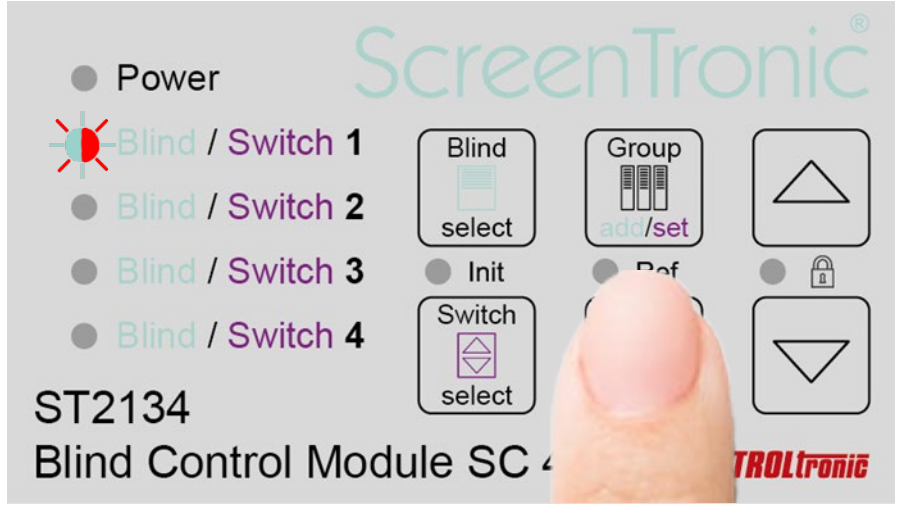

#### <span id="page-20-1"></span>Alle Steuergruppen aller Jalousien löschen (Rücksetzen)

#### **Vollständiges Rücksetzen der gesamten Zuordnungstabelle aller Jalousien**

Um alle Zuordnungen von Steuergruppen in einem ST2134 zu löschen, führen Sie die obige Sequenz mit Auswahl ALLER Jalousien in Schritt 1) durch (alle 4 türkisen Jalousie-LEDs leuchten).

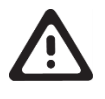

#### **WICHTIG**

Es wird empfohlen das vollständige Rücksetzen der Zuordnungstabelle durchzuführen, wenn die Zuordnung bei der Konfiguration unklar ist oder die Zuordnungstabelle lang/voll ist und vollständig gelöscht werden soll.

### <span id="page-21-0"></span>Positionsrückmeldung

Um die visuelle Positionsdarstellung eines grafischen Jalousiesteuerelements in der ScreenTronic® App entsprechend der tatsächlichen Jalousieposition zu aktualisieren, kann jede der vier an ein ST2134 angeschlossenen Jalousien nach Erreichen der Zielposition ihre tatsächliche Position (Höhe und Winkel) als Positionsrückmeldung über LAN an die ScreenTronic® App senden.

Die Steuergruppe, die für diese Positionsrückmeldung verwendet werden soll, muss dem Jalousiekanal zugeordnet werden. Es ist wichtig, das Prinzip der Positionsrückmeldungen für verschiedene Arten von Steuerungsgruppen zu verstehen. Eine Steuergruppe, die nur eine einzelne Jalousie steuert, hat immer eine definierte Position und kann optimal als Positionsrückmeldegruppe für diese Jalousie verwendet werden. Eine übergeordnete Steuergruppe z.B. für alle vier Jalousien eines ST2134 hat nicht immer eine definierte Position, wenn es mit anderen Steuergruppen auch möglich ist, die Jalousien einzeln zu steuern. Übergeordnete Steuergruppen, in denen Jalousien dieser Steuergruppen auch von anderen Steuergruppen gesteuert werden können, sind also als Positionsrückmeldegruppen nicht geeignet.

Jede Jalousie kann nach deren Bewegung (Fahrt oder Wendung) und Erreichen der Zielposition eine Positionsrückmeldung an genau eine definierte Steuergruppe senden. Die Zuordnung einer Steuergruppe zur Positionsrückmeldefunktion einer Jalousie überschreibt daher eine eventuell bereits vorhandene Steuergruppe zur Positionsrückmeldung dieser Jalousie (Group set). Nach dem Löschen (Group delete) der Steuergruppe für die Positionsrückmeldung einer Jalousie sendet das ST2134 keine Positionsrückmeldung mehr für diese Jalousie.

Wenn einer Jalousie des ST2134 keine Steuergruppe zur Positionsrückmeldung zugewiesen wird, dann sendet das ST2134 für diese Jalousie keine Positionsrückmeldung.

#### <span id="page-21-1"></span>Positionsrückmeldung setzen

Zum Setzen einer Steuergruppe für die Positionsrückmeldung einer Jalousie:

1) **Blind select** Taste **lange** drücken und halten (>3s) um den Positionsrückmelde-Modus zu aktivieren (weiße LED markiert die ausgewählte Jalousie für die Positionsrückmeldung)

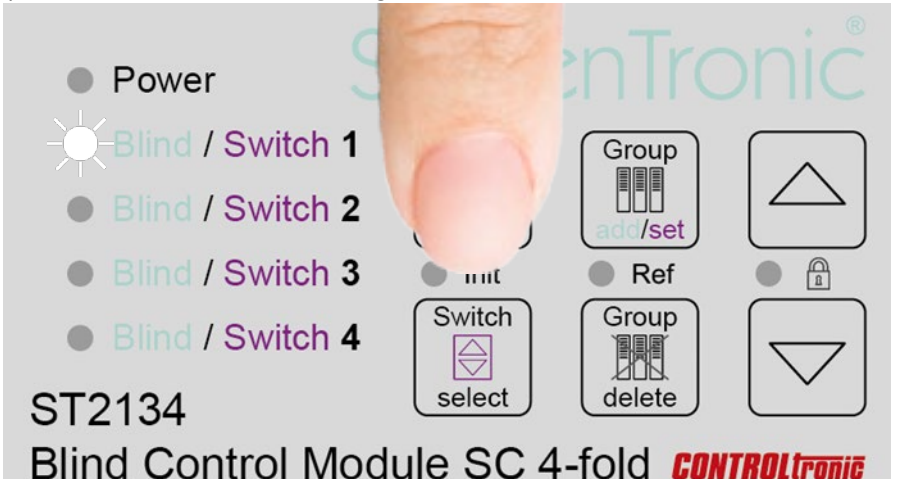

2) Jalousie (2, 3, 4) mit **Blind select** Taster auswählen (oder überspringen für Jalousie 1) (weiße LED markiert die ausgewählte Jalousie für die Positionsrückmeldung)

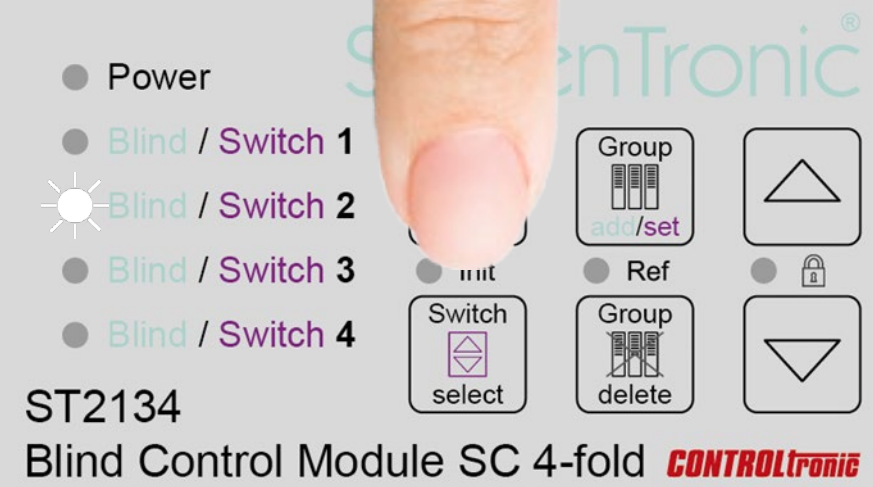

- 3) **Group** add/**set** Taste drücken
	- (weiß blinkende LED signalisiert den Steuergruppen-Lernmodus für die Positionsrückmeldung)

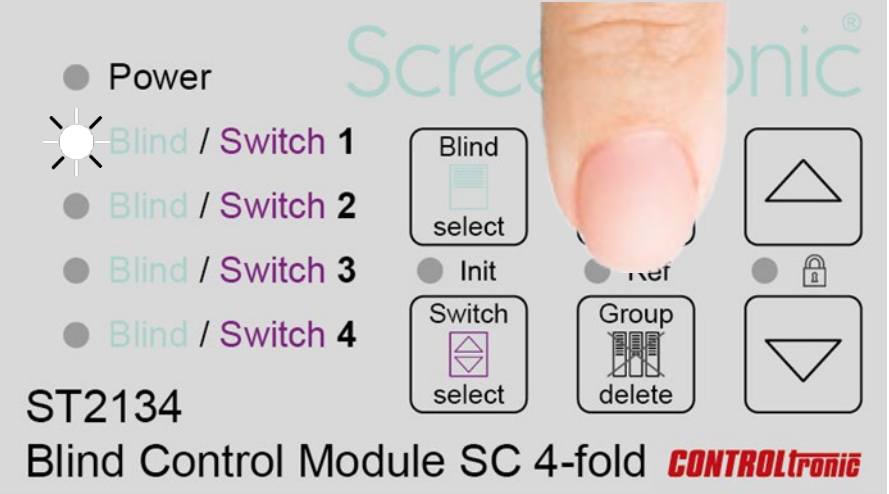

4) **Betätigung des grafischen Jalousiesteuerelements** in der ScreenTronic® App oder eines Steuertasters zur Verbindung der Positionsrückmeldung der Jalousie mit der Steuergruppe (Bestätigungston signalisiert erfolgreiches Hinzufügen der Steuergruppe zur Positionsrückmeldung der Jalousie)

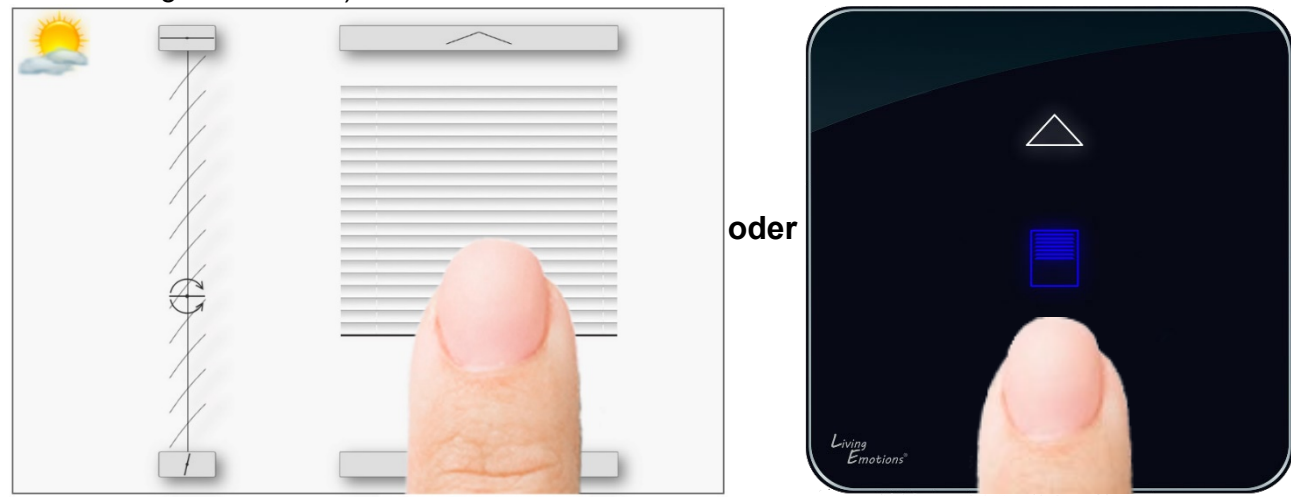

#### <span id="page-23-0"></span>Positionsrückmeldung löschen

Zum Löschen der Zuordnung einer Steuergruppe aus der Positionsrückmeldung einer Jalousie:

1) **Blind select** Taste **lange** drücken und halten (>3s) um den Positionsrückmelde-Modus zu aktivieren (weiße LED markiert die ausgewählte Jalousie für die Positionsrückmeldung)

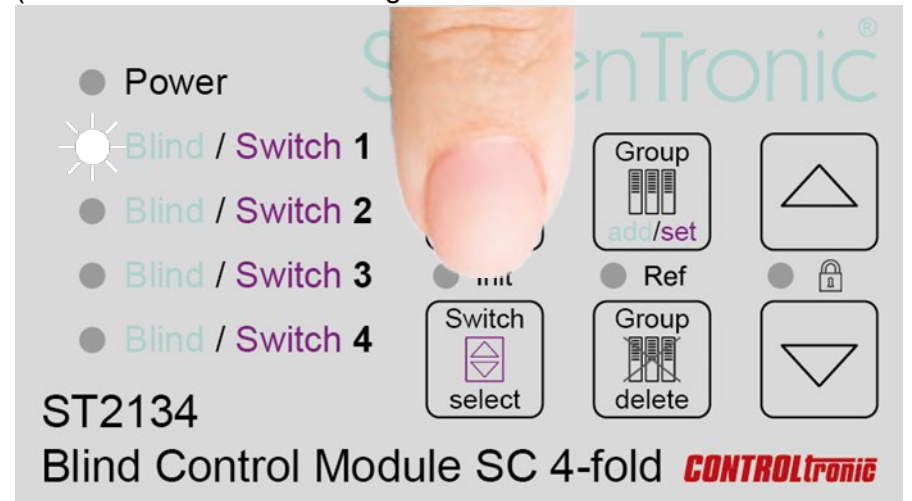

2) Jalousie (2, 3, 4) mit **Blind select** Taster auswählen (oder überspringen für Jalousie 1) (weiße LED markiert die ausgewählte Jalousie für die Positionsrückmeldung)

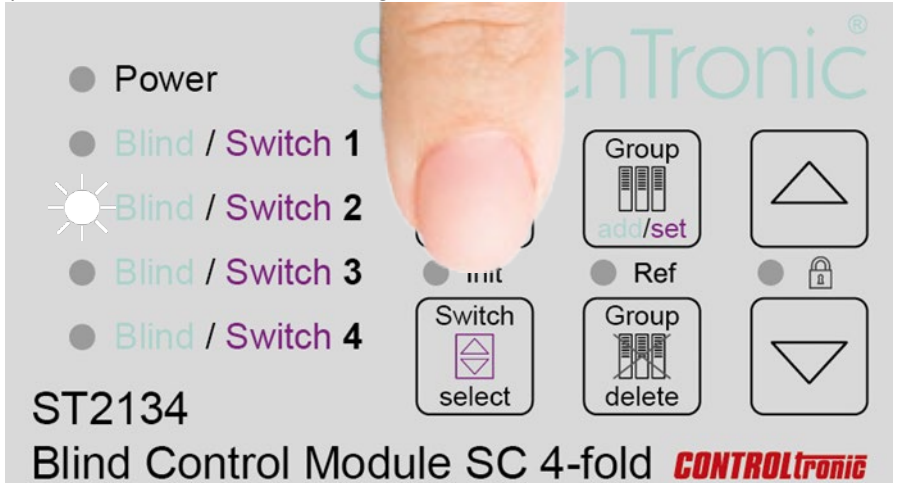

3) **Group delete** Taste **lange** drücken und halten (>3s) (rot / weiß blinkende LED während der Betätigung) (Bestätigungston für das Löschen der Steuergruppe aus der Positionsrückmeldung der Jalousie)

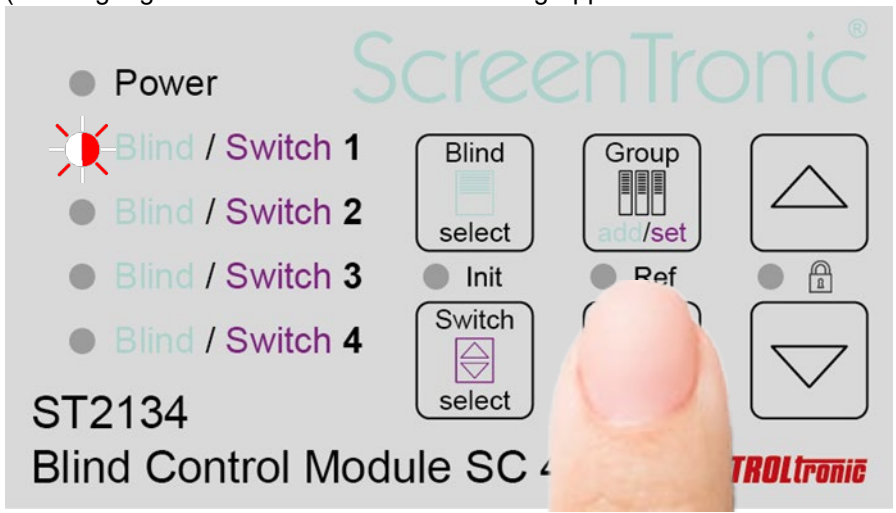

### <span id="page-24-0"></span>Lokale Steuertaster und Remote-Eingang

#### <span id="page-24-1"></span>Allgemein

Jedes ST2134 verfügt über 4 lokale Steuereingänge (potentialfreie Jalousie-Taster) und einen Remote-Eingang (für 24V DC Polwende-Signal) als 5. lokalen Steuereingang.

Die Möglichkeit, einem lokalen Steuertaster statt der voreingestellten Steuergruppen-ID eine beliebige Steuergruppen-ID (z.B. von einer Steuergruppe in der ScreenTronic® App) zuzuordnen, hat den Vorteil, dass damit die bereits in der ScreenTronic® App den Jalousien zugeordneten Steuergruppen-ID von einem Steuertaster übernommen werden kann und es damit nicht mehr notwendig ist, allen Jalousien die Steuergruppen-ID des Schalters erneut zuzuordnen.

#### **Steuergruppen-ID**

Grundsätzlich wird jede Jalousie-Steuergruppe in einem auf ST2134 basierenden System mit einer Steuergruppen-ID definiert.

Die Steuergruppen-ID wird durch 4 Bytes definiert:

Byte 1 / Byte 2 / Byte 3 / Byte 4 z.B. 1/1/1/1 oder 3/2/8/3

Jeder Steuertaster von jedem ST2134 hat eine weltweit eindeutige Steuergruppen-ID als Voreinstellung für die Taster- und Remote-Eingänge:

MAC-Byte 4 / MAC-Byte 5 / MAC-Byte 6 / Steuertaster-Nr.

MAC-Byte x: Wert des Byte x aus der MAC-Adresse des ST2134 (auf dem Seitenetikett aufgedruckt) Steuertaster-Nr.:  $0 =$  Remote 1 = Steuertaster 1  $2 =$  Steuertaster 2  $3 =$  Steuertaster 3  $4 =$  Steuertaster 4

 $z - B$ .

Die Steuergruppen-ID für den Steuertaster 2 des ST2134 mit der MAC Adresse 50-4B-5B-81-03-5F ist 129/3/95/2 oder in als Hex-Wert: 81/03/5F/02

#### <span id="page-25-0"></span>Einzelnes ST2134 Jalousiesteuermodul ohne LAN

Besteht eine Jalousiesteueranlage nur aus einem einzigen ST2134 Jalousiesteuermodul mit nur lokalen Steuertastern (keine ScreenTronic® App-Steuerung), ist der LAN-Anschluss nicht erforderlich. Auch ohne LAN-Verbindung ist es möglich, jede Jalousie zu jedem der 4 Steuertaster und dem Remote-Eingang zuzuordnen, so dass innerhalb der 4 Jalousien und dem Remote-Eingang eine völlig freie Gruppenzuordnung möglich ist.

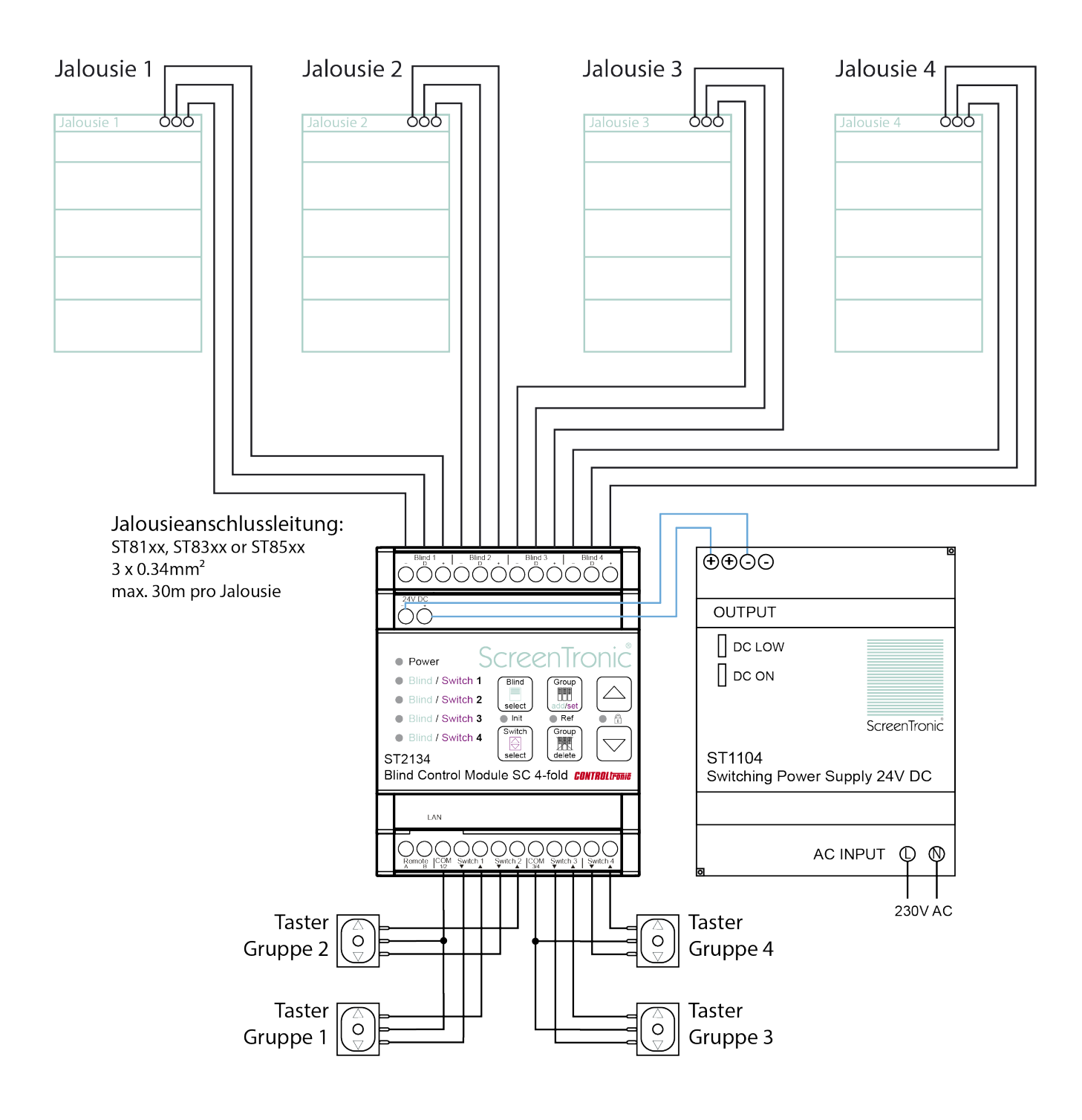

#### <span id="page-26-0"></span>Einem Steuertaster eine Steuergruppe zuordnen

Zum Hinzufügen einer Steuergruppe oder eines anderen lokalen Steuertasters zu einem Steuertaster:

1) Steuertaster (1, 2, 3, 4 oder Remote (alle LEDs)) mit **Switch select** Taster auswählen (violette LED markiert den ausgewählten Taster / weiterer Tastendruck wählt den nächsten Taster)

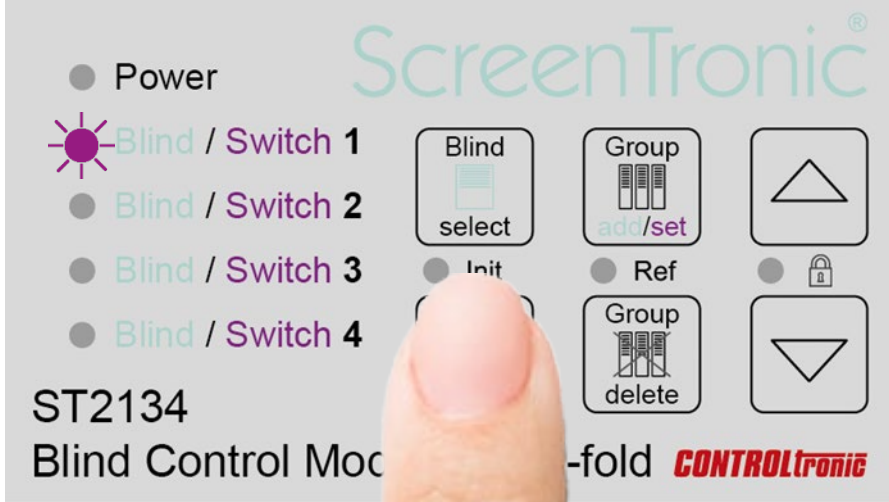

#### 2) **Group** add/**set** Taste drücken

(violett blinkende LED zeigt den Steuergruppen-Lernmodus für den ausgewählten Steuertaster an)

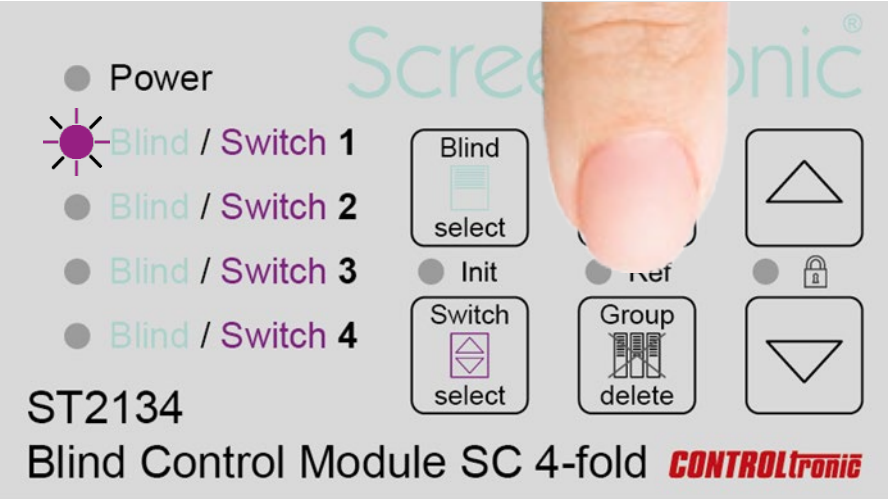

3) **Betätigung des grafischen Jalousiesteuerelements** in der ScreenTronic® App oder eines beliebigen anderen lokalen Steuertasters zur Übernahme der Steuergruppen-ID in den **Steuertaster** 

(Bestätigungston signalisiert die erfolgreiche Übernahme der Steuergruppen-ID in den Steuertaster)

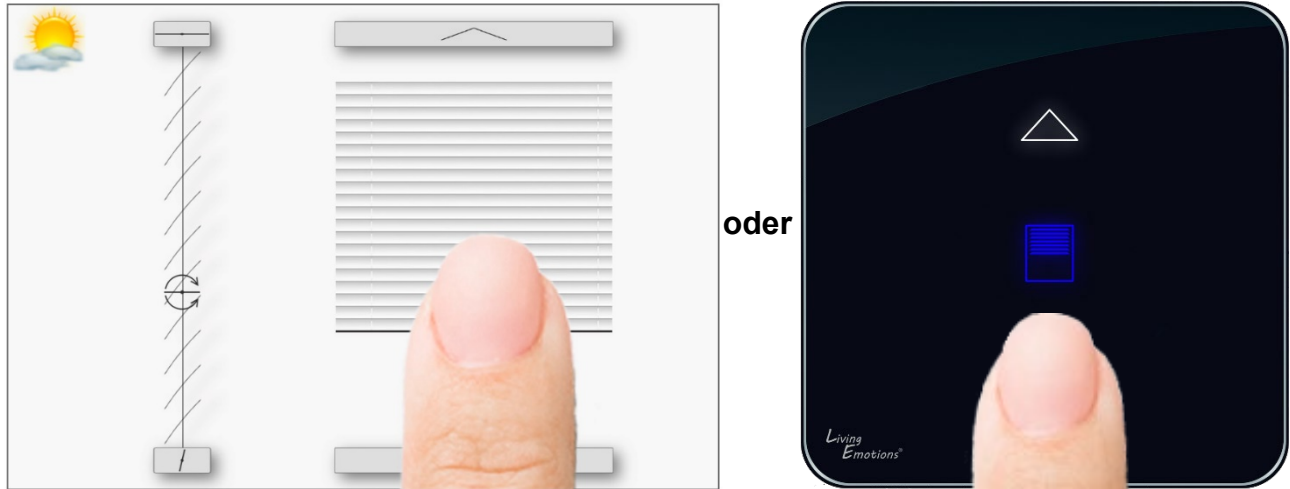

#### <span id="page-27-0"></span>Einem Steuertaster die eingelernte Steuergruppe löschen

Zum Löschen der Zuordnung einer zuvor eingelernten Steuergruppe-ID zu einem lokalen Steuertaster und damit die Reaktivierung der voreingestellten Steuergruppen-ID für den Steuertaster:

1) Steuertaster (1, 2, 3, 4 oder Remote(alle LEDs)) mit **Switch select** Taster auswählen (violette LED markiert den ausgewählten Taster / weiterer Tastendruck wählt den nächsten Taster)

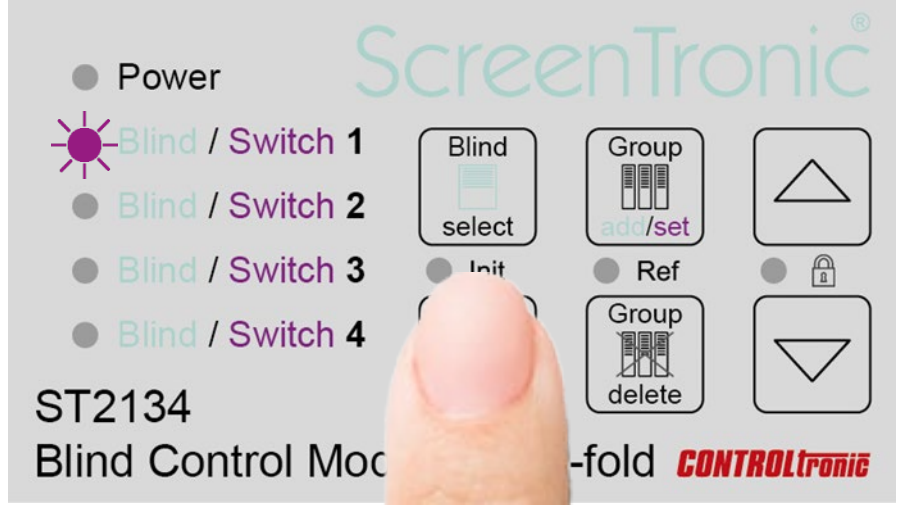

2) **Group delete** Taster **lange** drücken (>3s) (rot / violett blinkende LED während der Tastenbetätigung) (Bestätigungston signalisiert das Löschen einer zugeordneten Steuergruppe und Wiederherstellen der voreingestellten Steuergruppen-ID des Steuertasters)

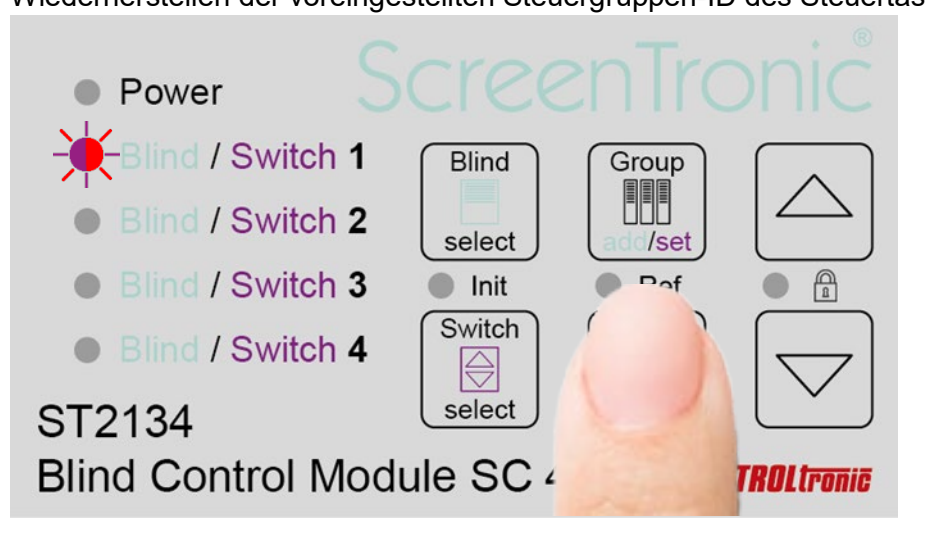

### <span id="page-28-0"></span>Fensterkontakte (Freigabeeingänge 1-4)

Mit der Fensterkontakt-Funktion ist es möglich die Eingänge der Steuertaster 3 Auf/Ab und 4 Auf/Ab alternativ als Freigabeeingänge 1-4 für die Jalousien 1-4 zu verwenden:

Switch 3 Down (Taster 3 Ab): Freigabeeingang für Jalousie 1 Switch 3 Up (Taster 3 Auf): Freigabeeingang für Jalousie 2 Switch 4 Down (Taster 4 Ab): Freigabeeingang für Jalousie 3 Switch 4 Up (Taster 4 Auf): Freigabeeingang für Jalousie 4

Als Fensterkontakte werden typischerweise potentialfreie Reed-Kontakte (Öffner) eingesetzt.

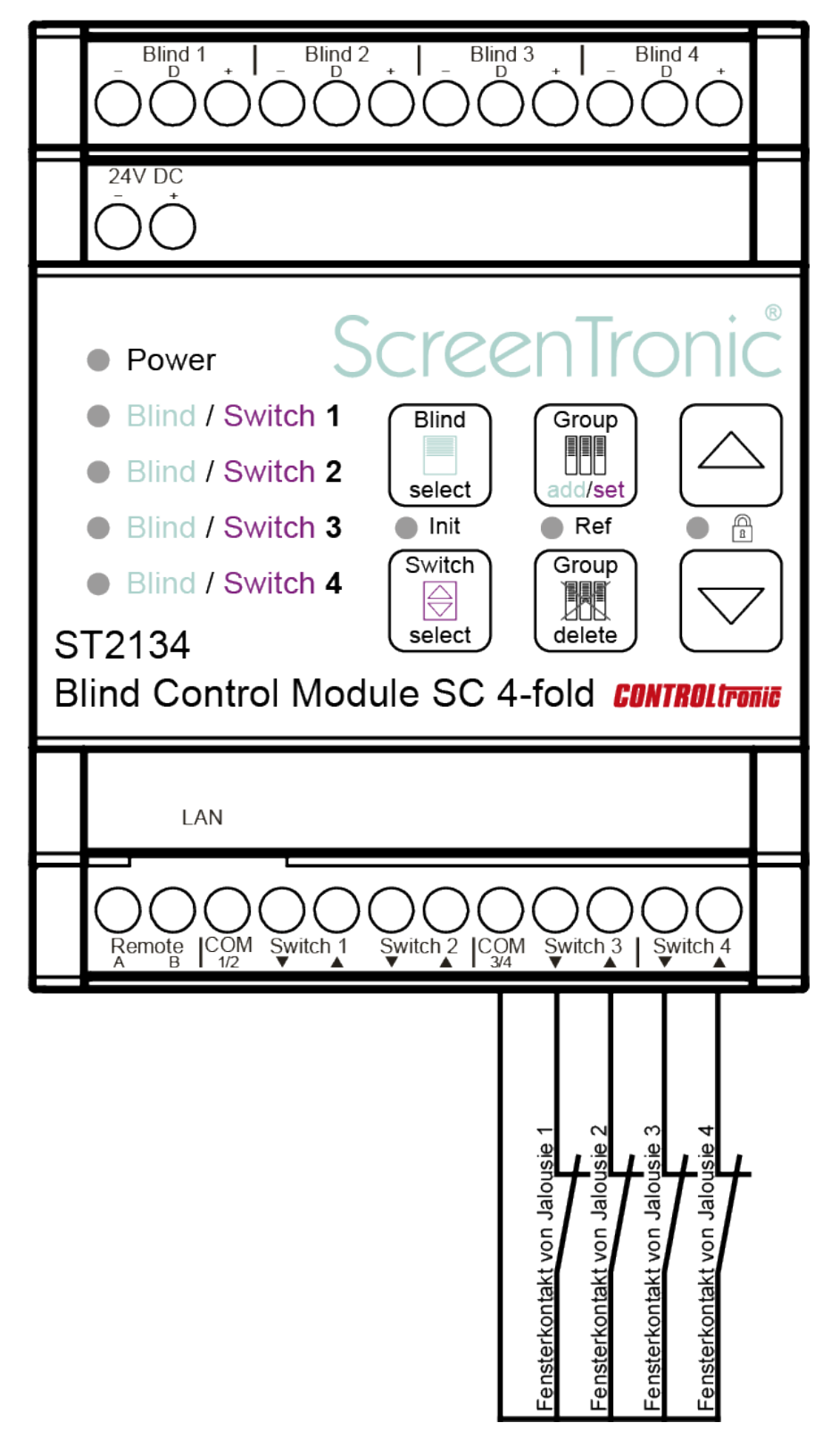

Zum Wechseln zwischen normaler **Steuertaster(3/4)-Funktion** und **Fensterkontakt-Modus**:

1) **Switch select** Taster drücken und **lange** halten (**>3s**) (Bestätigungston signalisiert den Wechsel des Modus) Modus:

LED 3/4 gelb: Fensterkontakt-Modus

(Tasterauswahl (Switch select) ist beschränkt auf Taster 1, 2 und Remote)

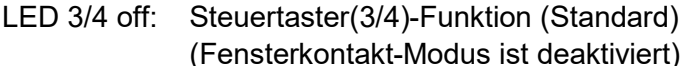

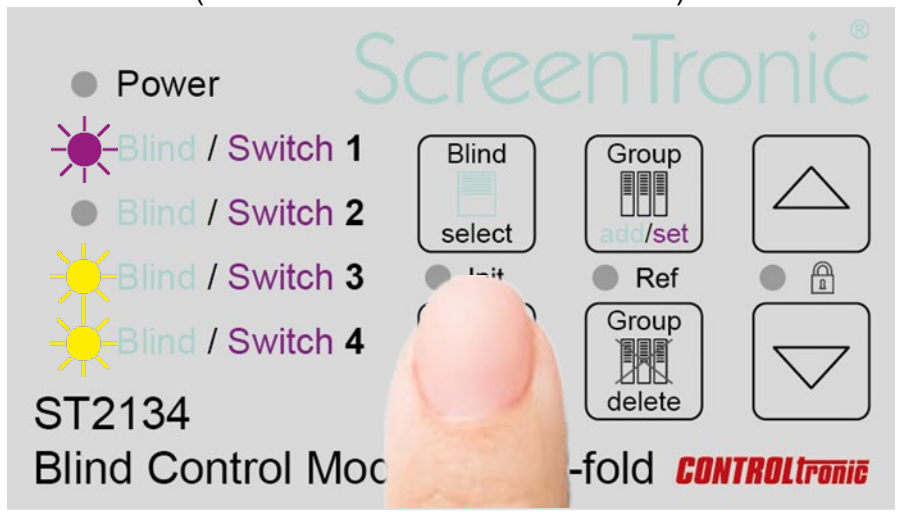

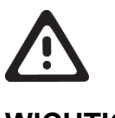

#### **WICHTIG**

Nach Aktivierung des Fensterkontakt-Modus werden die Jalousien gesperrt, bis der entsprechende Fensterkontakt geschlossen wird.

Wenn der Fensterkontakt-Modus aktiviert wird und an den Steuertaster-Anschlüssen 3 und 4 nichts angeschlossen wird (keine Fensterkontakte oder Drahtbrücken), führt dies zur Blockade der Jalousien und es ist kein Jalousiebetrieb mehr möglich, bis die Fensterkontakt-Eingänge geschlossen werden oder der Modus wieder in die normale Steuertaster(3/4)-Funktion zurückgesetzt wird.

Für Jalousien ohne Fensterkontakt (z.B. feste Glaselemente) müssen im Fensterkontakt-Modus die entsprechenden Freigabeeingänge und COM3/4 gebrückt werden, um die Jalousiefunktion zu ermöglichen.

Über die Benutzeroberfläche des ST2134 (Jalousieauswahl und Pfeile Auf/Ab) ist es möglich die Jalousien auch im Fensterkontakt-Modus bei offenen Freigabekontakten zu steuern. Dies ist hilfreich, um Jalousien während der Installationsphase zu testen, wenn Fensterkontakte noch nicht montiert sind oder nicht funktionieren. Es ist darauf zu achten, dass die Jalousien über die Bedienoberfläche des ST2134 nur betätigt werden, wenn alle Jalousien exakt senkrecht stehen, alle Fensterrahmen geschlossen sind und die Jalousiebedienung ohne Beschädigung der Jalousien oder des Isolierglases möglich ist.

### <span id="page-30-1"></span><span id="page-30-0"></span>Allgemein

Durch den Anschluss (RJ-45 Buchse) an ein Ethernet-Netzwerk können unbegrenzt viele ST2134 miteinander kommunizieren und eine intelligente Jalousiesteuerung mit volldigitaler und bidirektionaler Kommunikation von der Beschattungsautomatik bis hin zu jeder einzelnen Motoreinheit mit präziser Positionssteuerung und Rückmeldung realisieren.

Für die Netzwerk (LAN)-Infrastruktur können Standard-Ethernet 10/100Mbit-Komponenten verwendet werden.

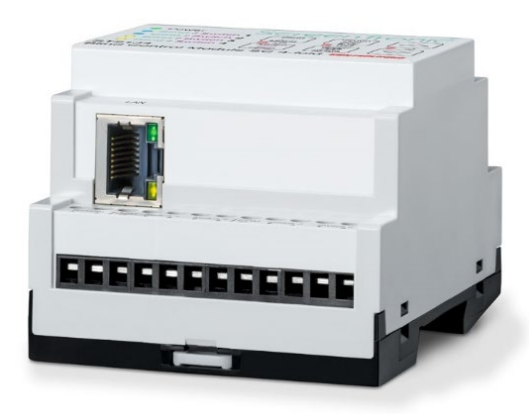

### <span id="page-30-2"></span>Netzwerkeinstellungen

Nach dem Anschluss des ST2134 an ein Netzwerk mit DHCP-Server **werden in der Regel alle notwendigen Netzwerkeinstellungen** (z.B. IP-Adresse) **automatisch zugewiesen**. Daher ist die folgende Web Konfiguration zum Ändern von Netzwerk-Einstellungen normalerweise NICHT erforderlich.

Wenden Sie sich bitte für weiteren Unterstützung an den Netzwerkadministrator.

### <span id="page-31-0"></span>Web Konfiguration

Alle Einstellungen zur Netzwerkintegration für das ST2134 sind im integrierten Webserver mit einer visuellen Benutzeroberfläche zusammengefasst.

Mit jedem Browser kann mittels der IP-Adresse die grafische Benutzeroberfläche des ST2134 geöffnet werden. Mit den Standardeinstellungen wird dem ST2134 von einem DHCP-Server in der Netzwerkinfrastruktur automatisch eine IP-Adresse zugewiesen.

Um die IP-Adressen aller ST2134 in einer Netzwerkinstallation anzuzeigen, können Sie den DHCP-Server abfragen oder einen beliebigen Netzwerkscanner verwenden, z.B.:

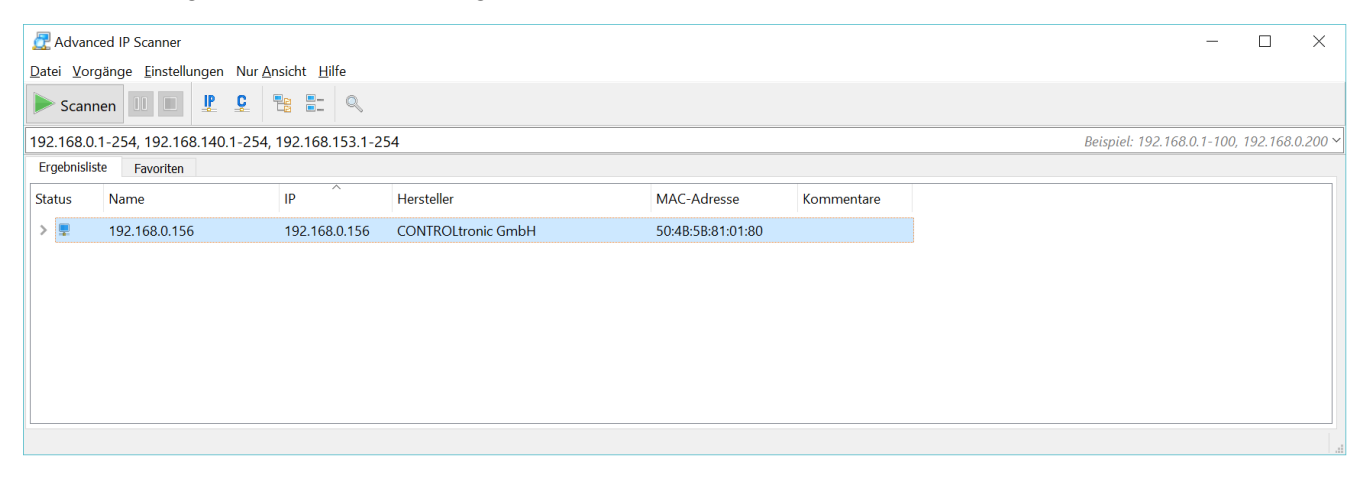

Nach Eingabe der IP-Adresse (wie vom DHCP-Server vergeben) z.B. 192.168.0.100 in das URL-Feld eines beliebigen Browsers öffnet sich die Web Konfiguration.

Zuerst werden Sie nach Benutzername und Passwort gefragt.

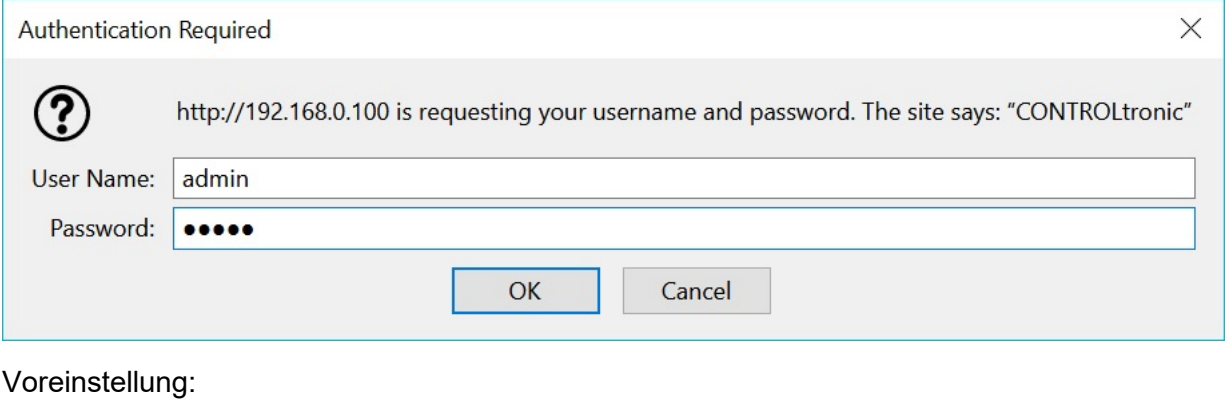

Benutzername: admin Passwort: admin

Die grafische Benutzeroberfläche wird geöffnet und zeigt die Statusseite an.

<span id="page-32-0"></span>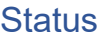

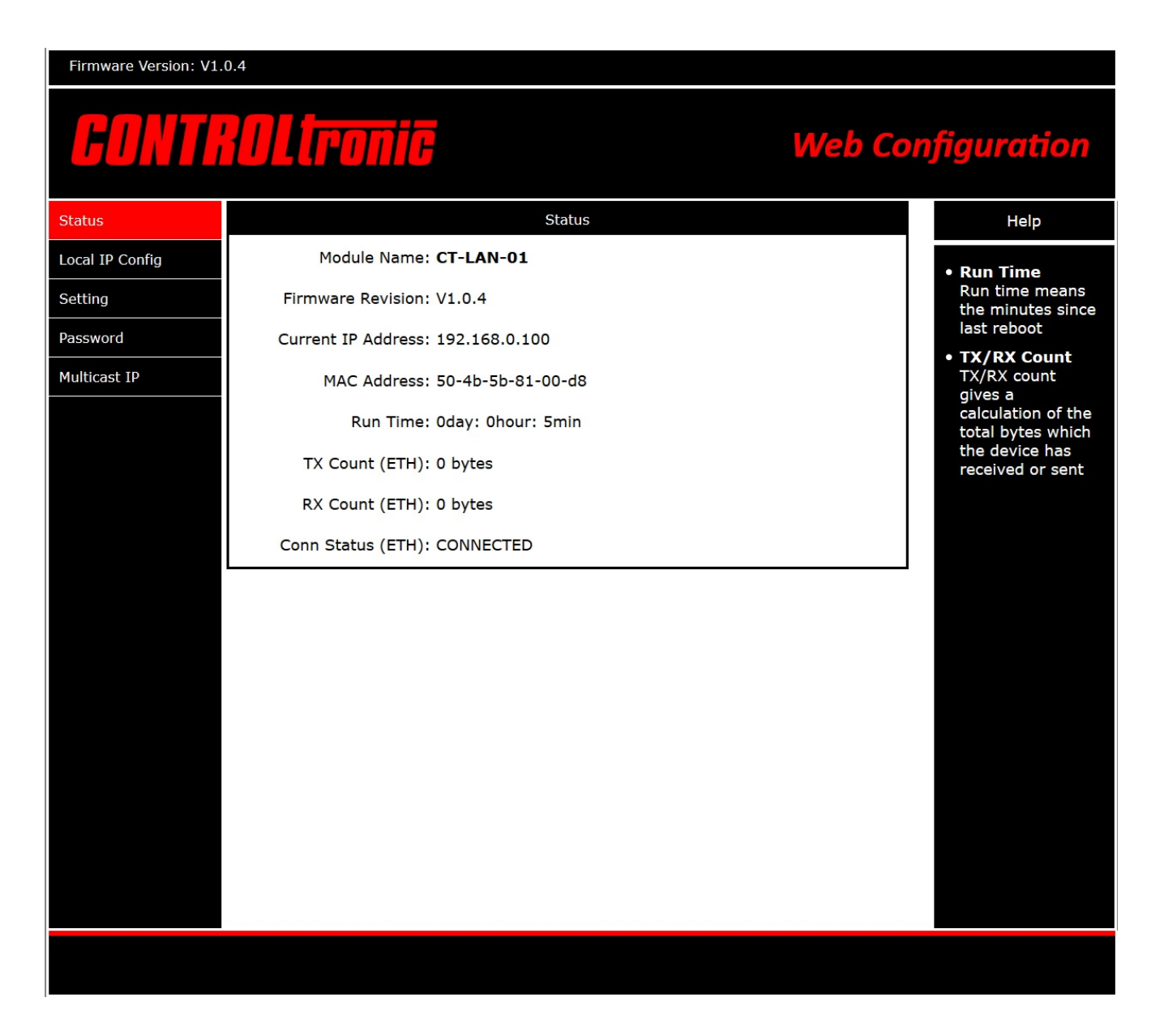

Im Register **Status** wird eine Zusammenfassung von Informationen über die Netzwerkkonfiguration des ST2134 angezeigt:

Modul Name und Firmware Revision: Versionsinformationen für das Netzwerkmodul im ST2134.

- Current IP Address: Die aktuell verwendete IP-Adresse des ST2134.
- MAC Address: Die weltweit eindeutige MAC-Adresse des ST2134. Die MAC Adressen aller ST2134 beginnen mit 50-4B-5B-81-xx-xx.
- Run Time: Laufzeit seit dem letzten Neustart des ST2134.
- TX/RX Count: Übertragene Datenmenge.
- Conn Status: Aktueller Verbindungsstatus.

#### <span id="page-33-0"></span>Lokale IP Konfiguration

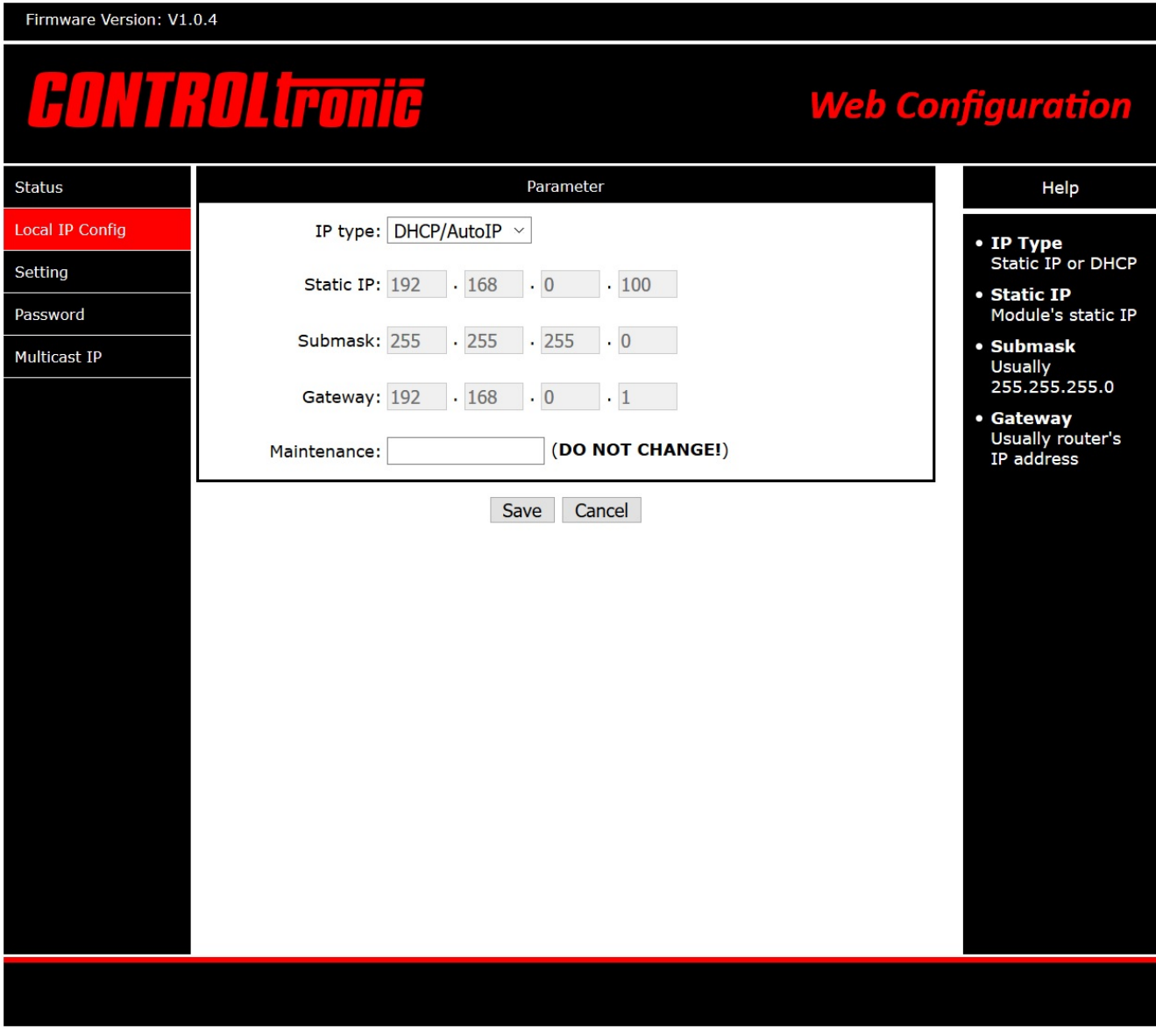

Das Register **Local IP Config** enthält die Einstellungen für die Netzwerkintegration des ST2134.

In einem Netzwerk benötigt jedes Gerät eine eindeutige IP-Adresse.

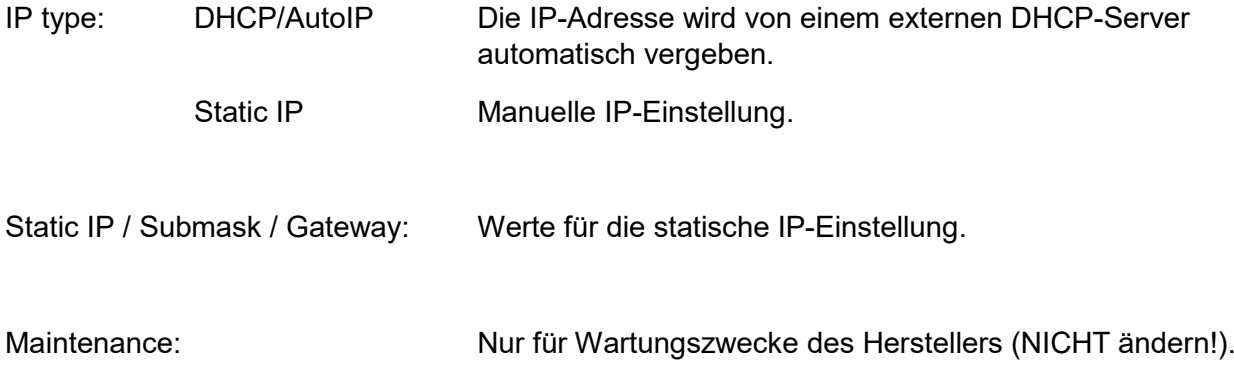

#### <span id="page-34-0"></span>Einstellungen

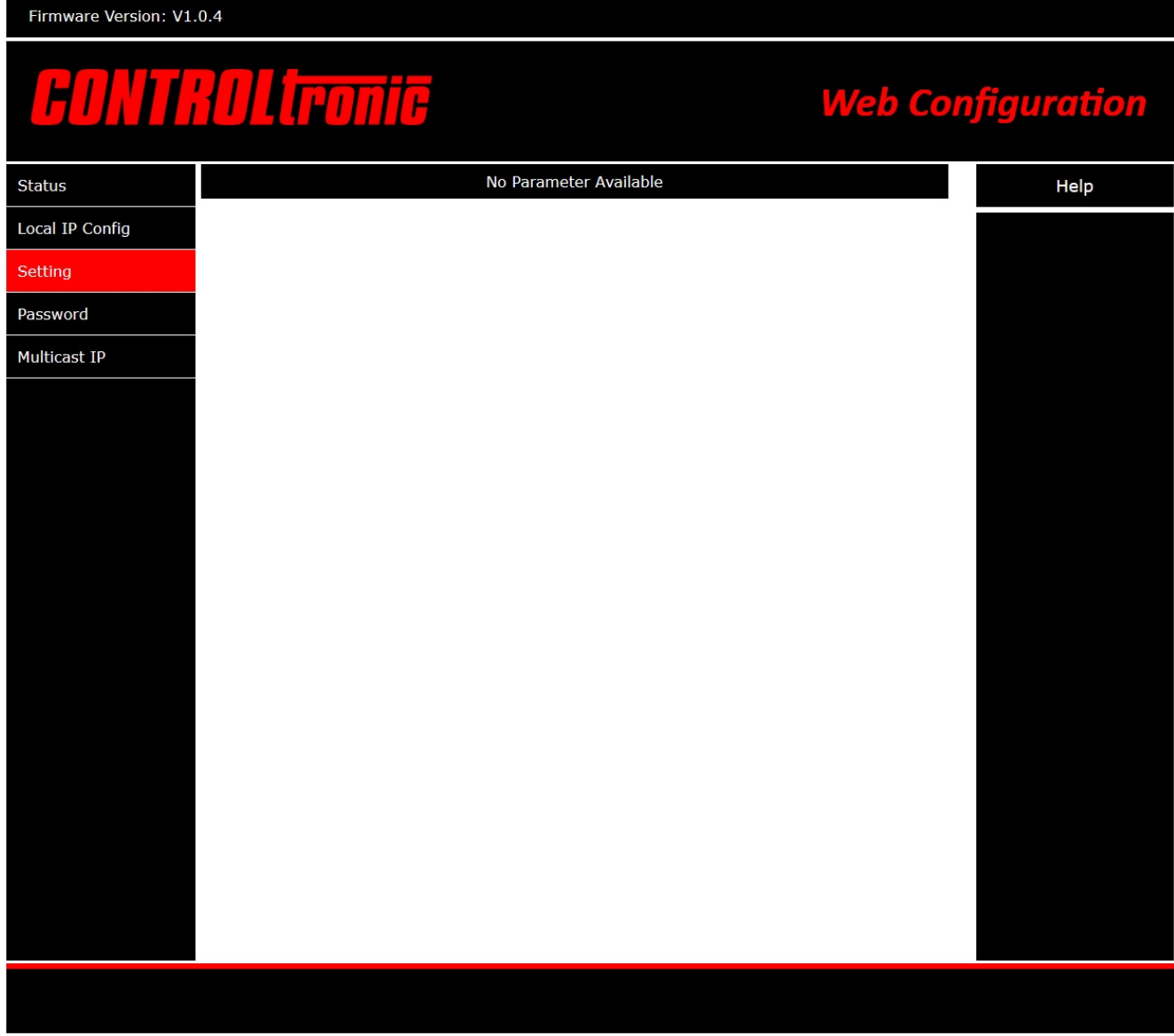

Das Register **Setting** dient nur der Herstellerwartung und es gibt keine Parameter für den Anwender.

#### <span id="page-35-0"></span>Passwort

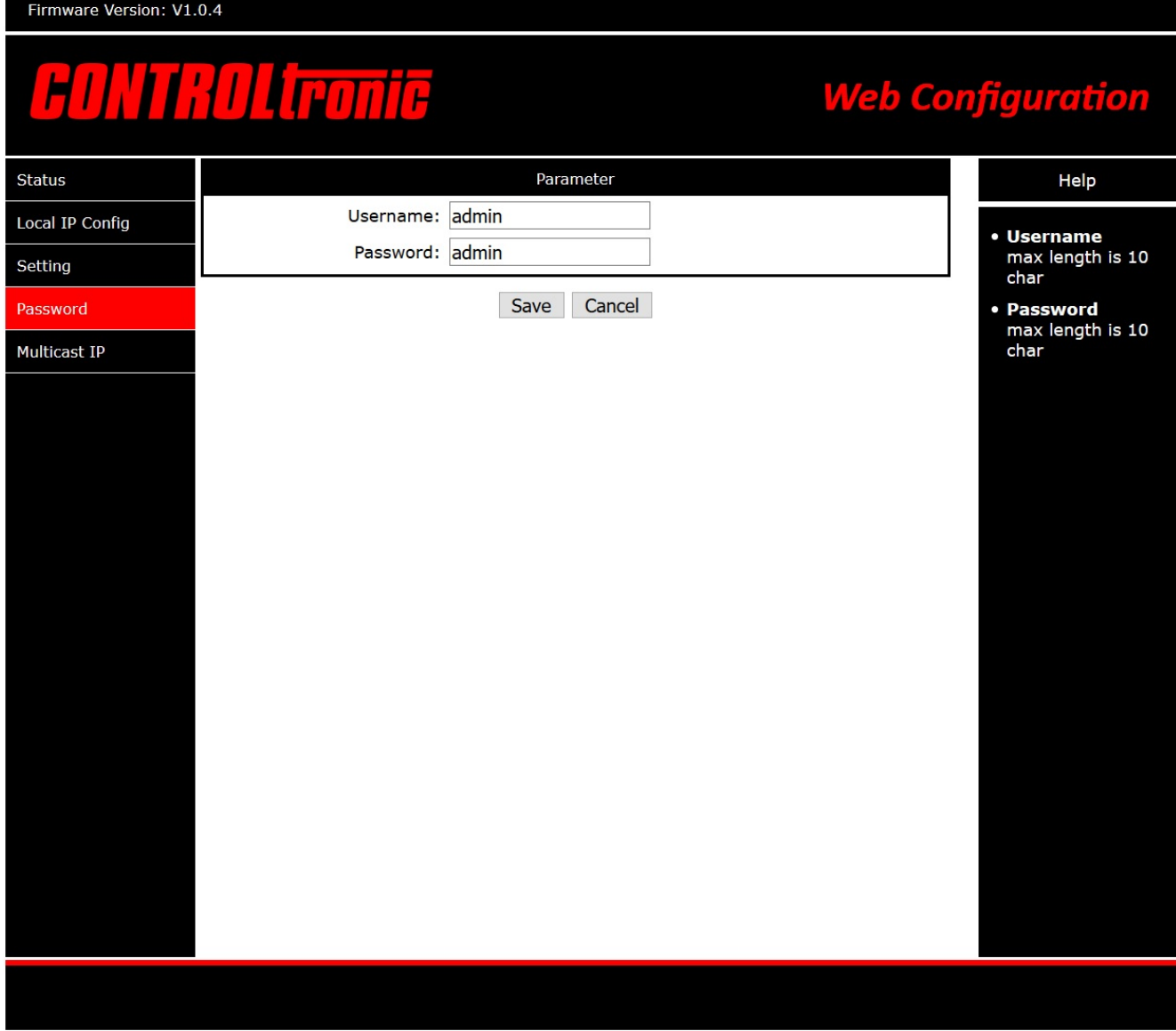

Im Register **Password** können der Benutzername und das Passwort für den Zugriff auf die Web-Konfiguration des ST2134 geändert werden.

Achten Sie darauf, dass Sie sich die geänderten Benutzernamen und Passwörter für jedes Gerät merken. Ohne korrekten Benutzernamen und Passwort gibt es keine Möglichkeit mehr, Zugang zur Web-Konfiguration zu erhalten und das Gerät muss zum vollständigen Zurücksetzen des Geräts an den Hersteller zurückgeschickt werden.

#### <span id="page-36-0"></span>Multicast IP

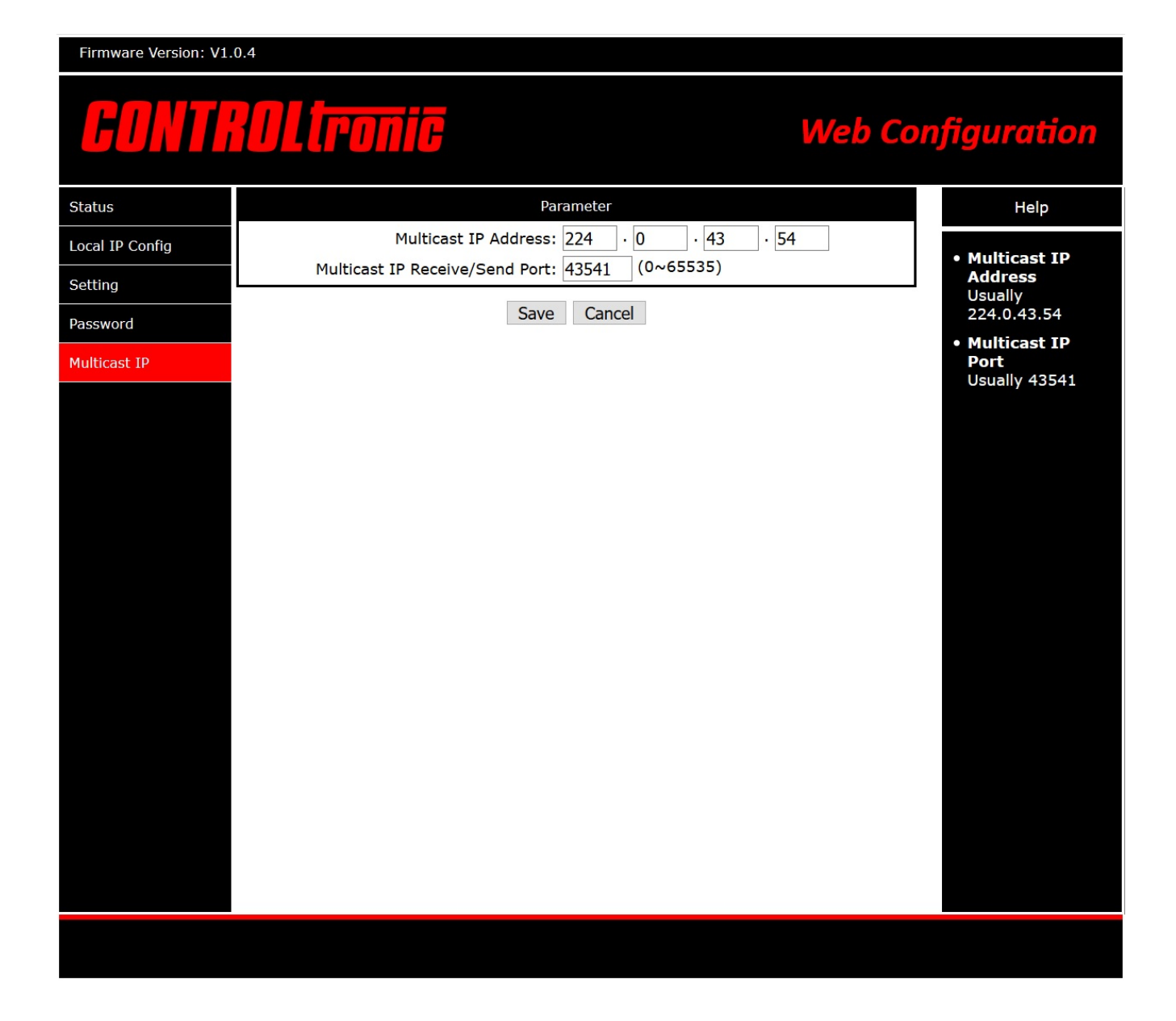

Im Register **Multicast IP** ist es möglich, die Multicast-IP-Adresse und den Multicast-IP-Port für die Netzwerkkommunikation zwischen allen Geräten innerhalb eines Jalousiesteuersystems (alle ST2134, ScreenTronic® Apps, Wetterstation, ...) zu ändern. Beim Ändern der Werte ist darauf zu achten, dass die Werte für alle Geräte in einem Steuerungssystem auf die gleichen Werte geändert werden.

Es wird dringend empfohlen, diese Multicast IP-Parameter nur mit detaillierten Netzwerkkenntnissen zu ändern: nur für Netzwerkadministratoren!

Voreinstellung:

Multicast IP Address: 224.0.43.54

Multicast IP Port: 43541

# <span id="page-37-0"></span>Jalousiekonfiguration mit CTS

Die Windows-Anwendung CTS Configuration Tool Software for Blinds dient zum Testen, Konfigurieren und Warten von Jalousien. Dazu werden die Jalousien/Motorsteuerungen mit 3-poligem SC Anschluss normalerweise über eine Schnittstelle ST1811 mit dem PC verbunden.

Mit Jalousien, die am ST2134 angeschlossen sind, kann die CTS-Software ohne zusätzliche Schnittstelle direkt über LAN mit den Jalousien kommunizieren. Das ST2134 ersetzt die ST1811 Schnittstelle und erleichtert die Wartung von Jalousien erheblich.

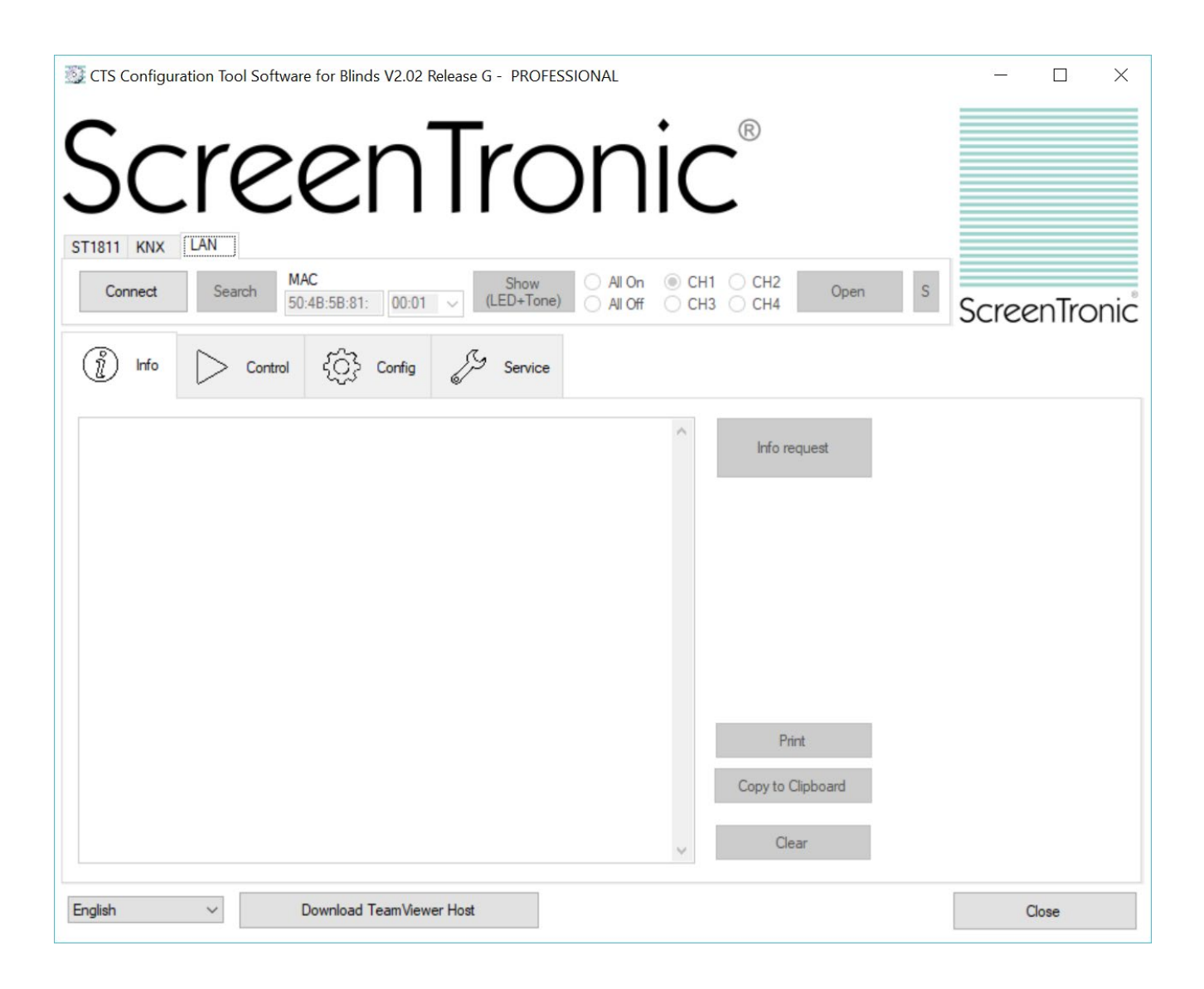

# <span id="page-38-0"></span>**Sprachsteuerung**

### <span id="page-38-1"></span>Echo Dot (Alexa)

In Kombination mit einer permanent laufenden ScreenTronic® App (z.B. mit der Jalousiesteuerzentrale ST41xx oder einem fest installierten und permanent aktiven iPod touch oder iPad) in einer Jalousiesteueranlage ist es möglich die Jalousien mit Echo Dot (Alexa) per Sprache zu steuern.

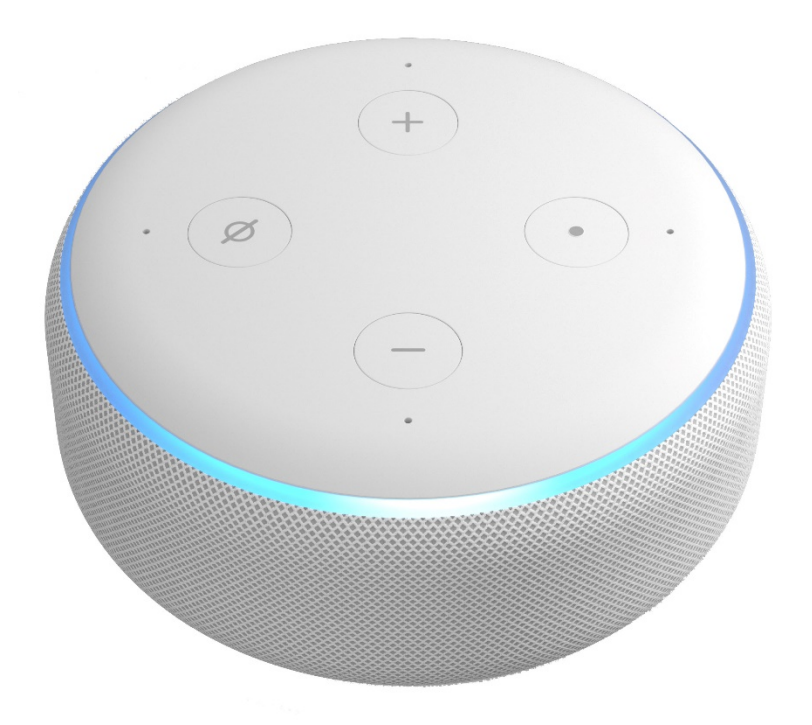

Zur Konfiguration der Sprachsteuerung folgen Sie den Anweisungen in der ScreenTronic® App.

## <span id="page-39-0"></span>Jalousiesteuerzentrale

Die verschiedenen ST41xx Jalousiesteuerzentralen sind die optimale Lösung für die Beschattungsautomatik mit Sonnenstandsnachführung von Gebäuden mit Jalousien, die mit dem ST2134 Jalousiesteuermodul SC 4-fach gesteuert werden.

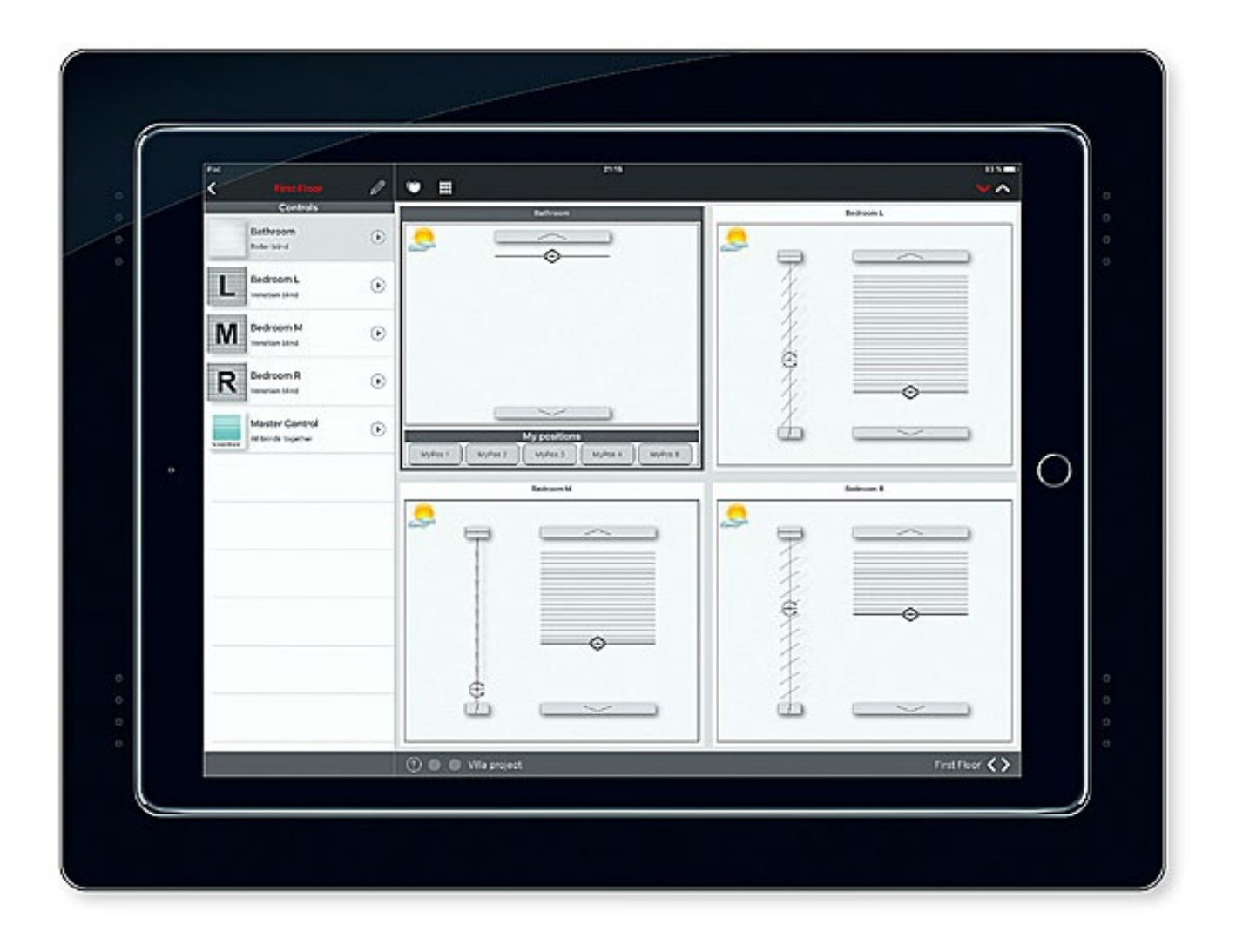

Für die Installation und Konfiguration der Jalousiesteuerzentrale folgen Sie bitte den Anweisungen in der ST41xx Bedienungs- und Montageanleitung und der ScreenTronic® App.

### <span id="page-40-0"></span>Anschlussplan

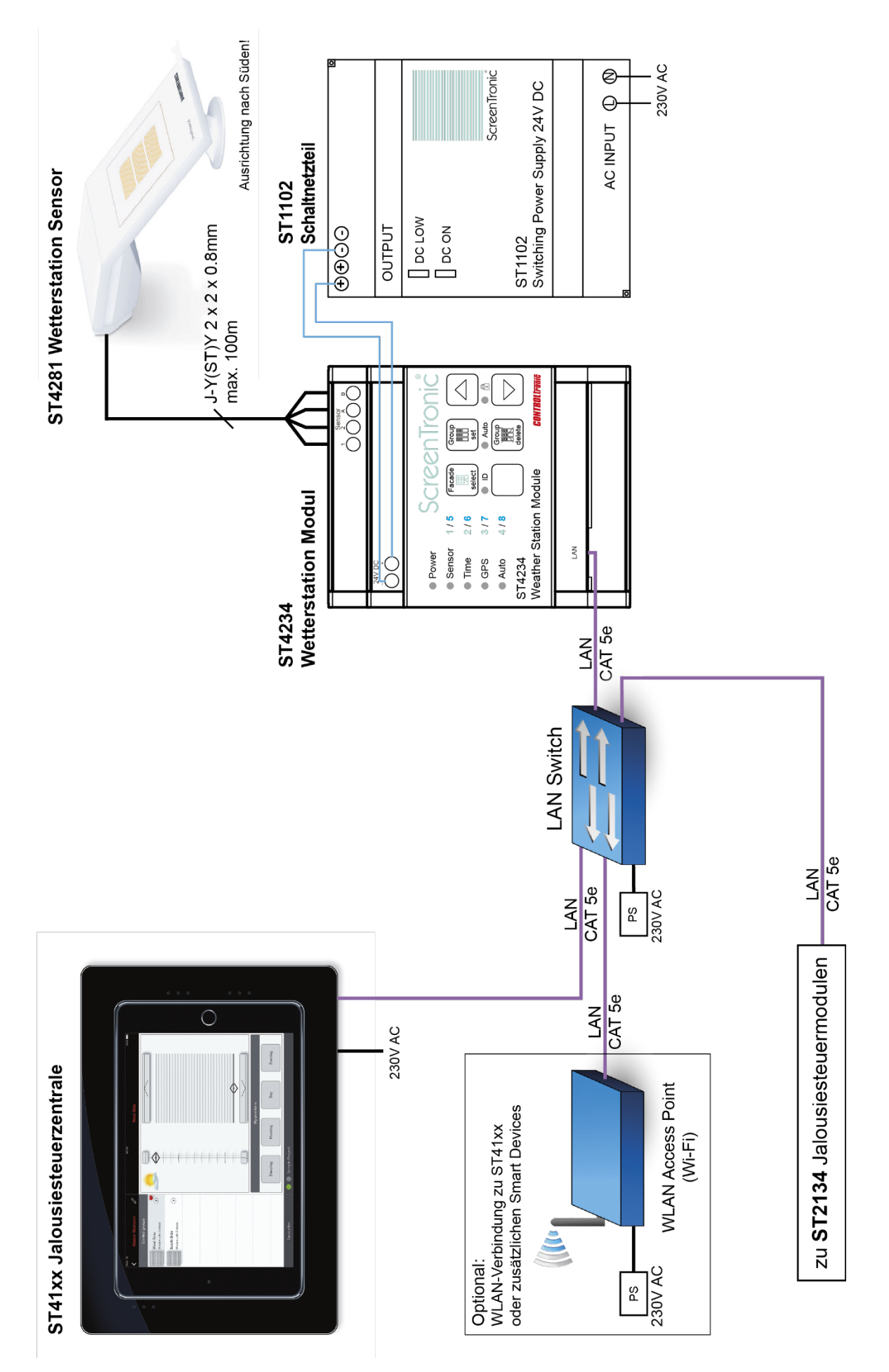

# <span id="page-41-0"></span>**Wetterstation**

Die LAN Wetterstation bestehend aus

• ST4234 Wetterstation Modul

und

• ST4281 Wetterstation Sensor

liefert die notwendigen Positions- und Wetterinformationen an die ST41xx Jalousiesteuerzentrale und die ScreenTronic® App für eine effiziente Beschattungsautomatik. In Kombination mit der volldigitalen und bidirektionalen Jalousiesteuerung des ST2134 ist ein einzigartig präzise Sonnenstandsnachführung möglich.

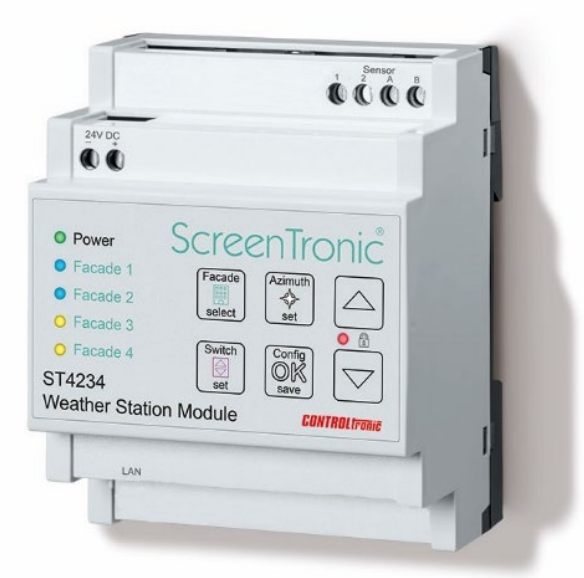

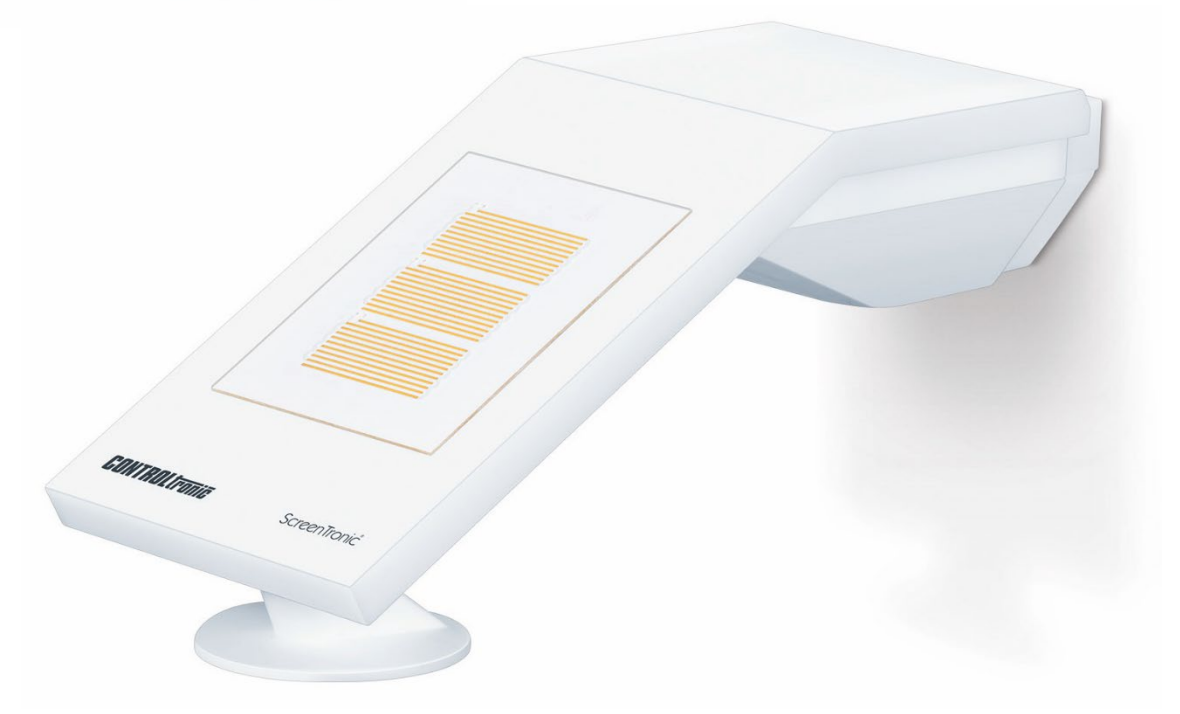

Für die Installation und Konfiguration der Wetterstation folgen Sie bitte den Anweisungen in der ST4234 Bedienungs- und Montageanleitung.

# <span id="page-42-0"></span>GLT Einbindung

Das volldigitale und bidirektionale Steuerungssystem auf Basis des ST2134 ist die perfekte Voraussetzung für die Integration des Systems auch in die Gebäudeleittechnik (GLT) von Drittanbietern.

In Kombination mit einer permanent laufenden ScreenTronic® App (z.B. mit der ST41xx Jalousiesteuerzentrale) in der Jalousiesteuerungsanlage des Gebäudes ist es möglich http-Parameteranfragen von GLT-Systemen anderer Hersteller für die Jalousiesteuerung (Positionssteuerung und Rückmeldung) zu verarbeiten.

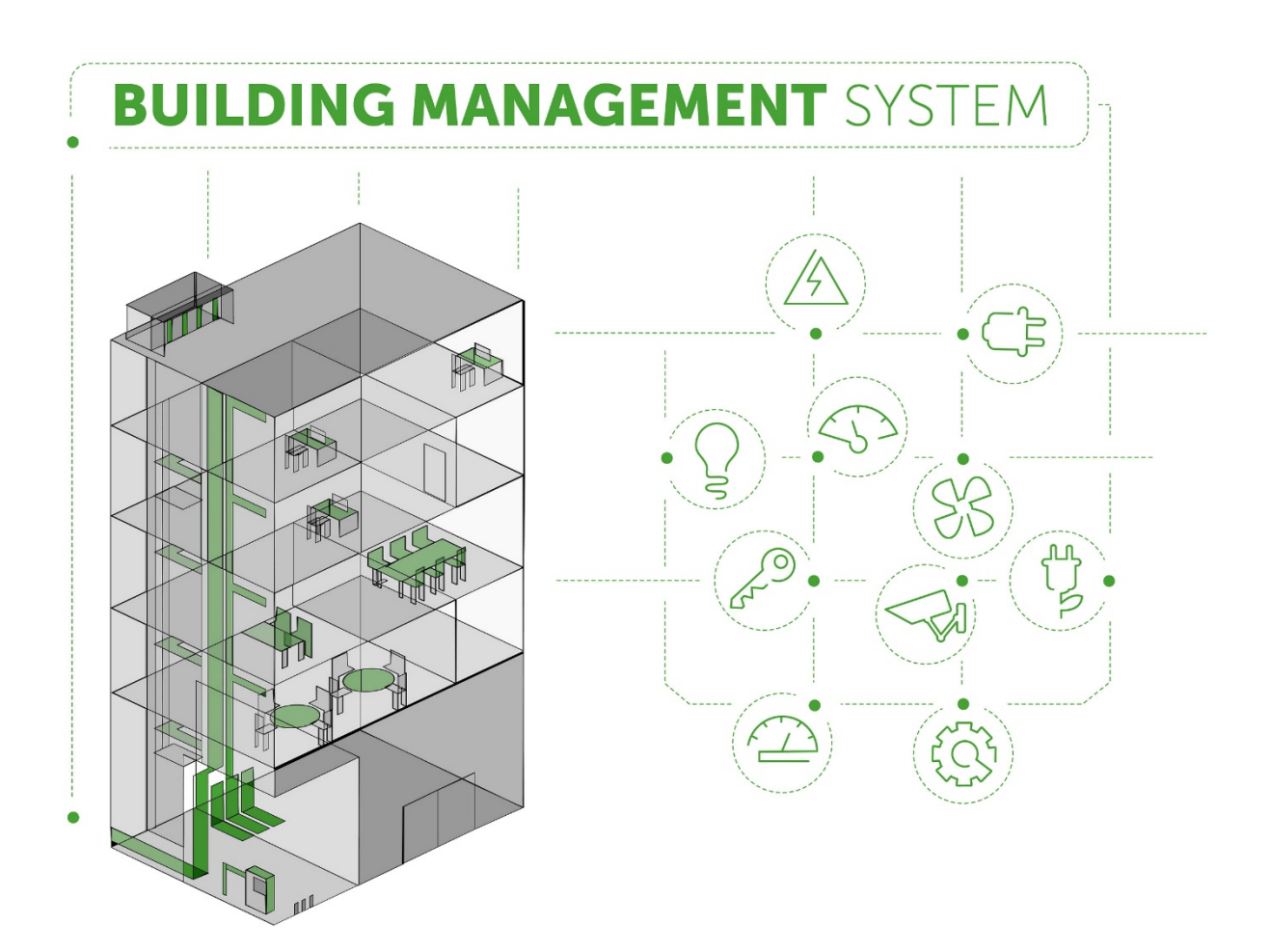

Für die Integration in die Gebäudeleittechnik (GLT) folgen Sie bitte den Anweisungen in der ScreenTronic<sup>®</sup> App.

# <span id="page-43-0"></span>Technischer Support

Für technische Unterstützung kontaktieren Sie bitte:

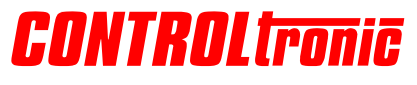

CONTROLtronic GmbH Schragenhofstr. 35 80992 Munich **Germany** 

#### **E-Mail**

[support@controltronic.com](mailto:support@controltronic.com)

#### **Telefon**

+49 89 74 55 66 77

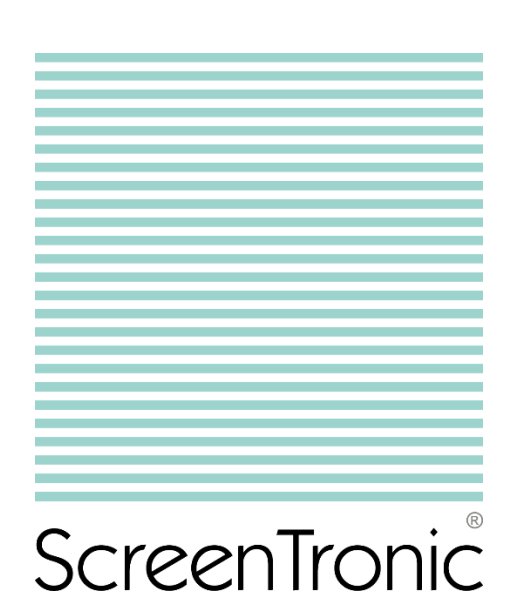

© 2019 CONTROLtronic GmbH

ScreenTronic® ist ein eingetragenes Warenzeichen der CONTROLtronic GmbH.

Durch regelmäßig vorgenommene Produktverbesserungen können sich alle hier enthaltenen Informationen ohne Ankündigung ändern. Änderungen und Irrtümer vorbehalten.